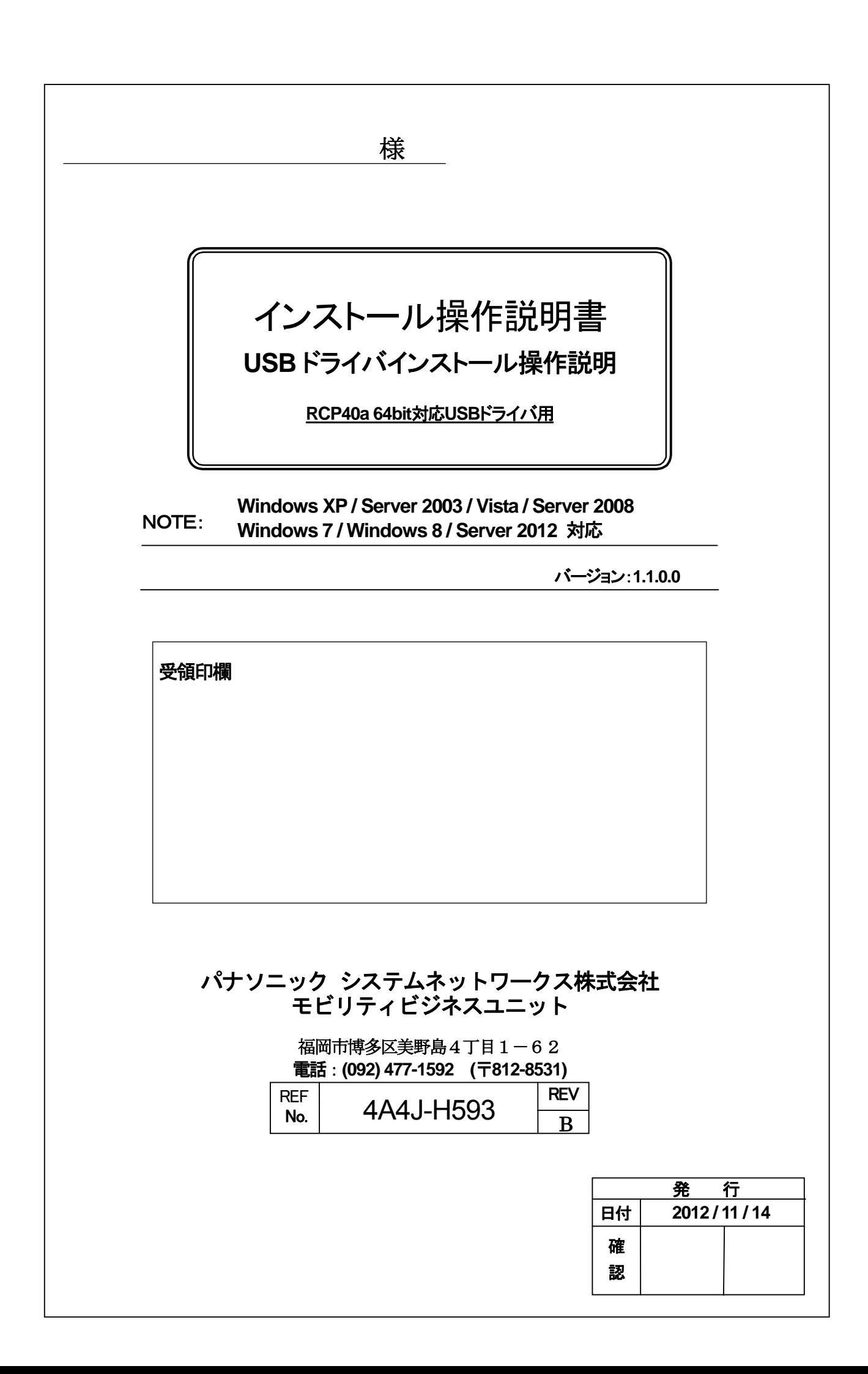

インストール

# 操作説明書

RCP40a 64bit USB ドライバ対応

Version.1.1.0.0 Windows XP / Server 2003 / Windows Vista / Server 2008 /

Windows 7/ Windows 8 / Server 2012 対応版

# = 目次 =

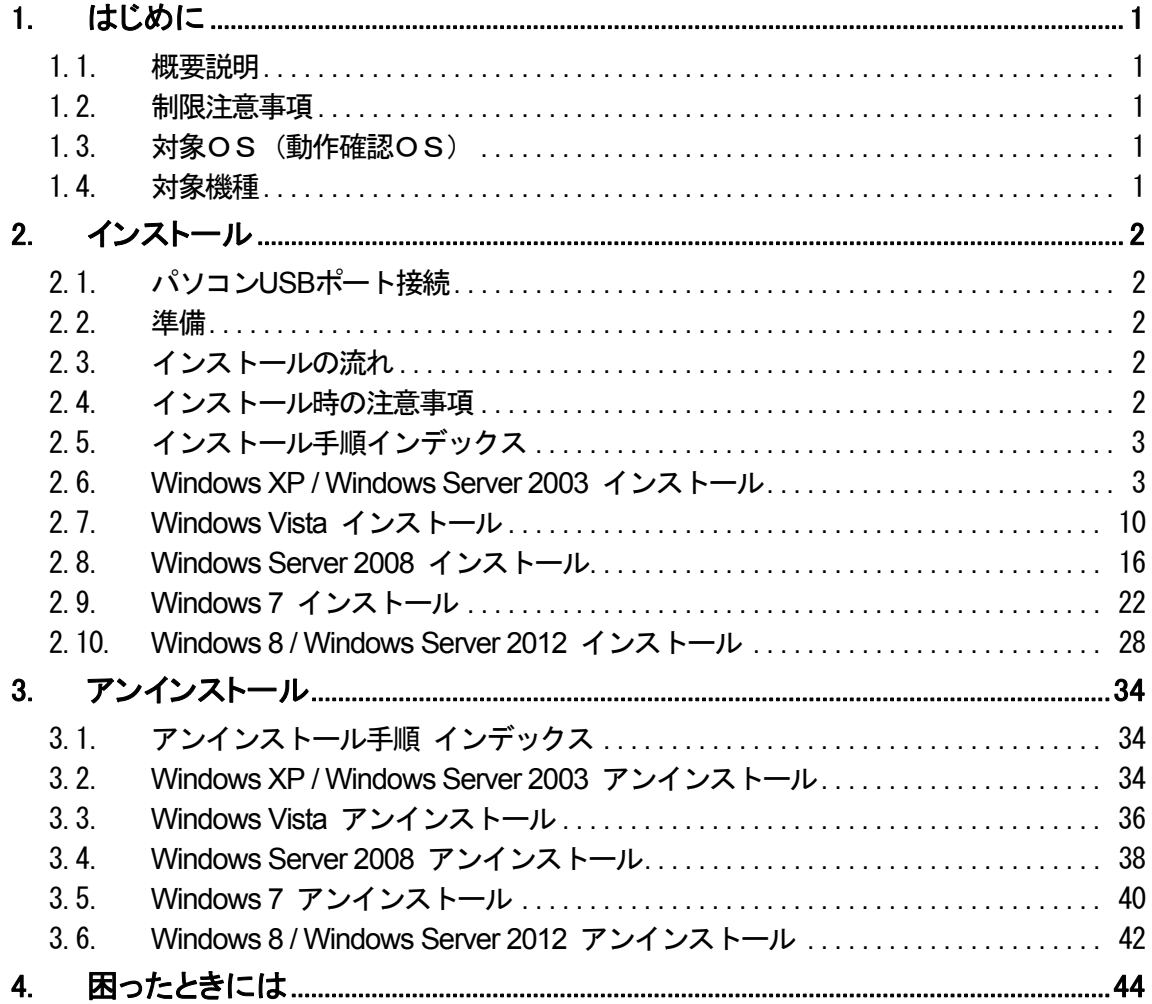

# <span id="page-4-0"></span>1. はじめに

## 1.1. 概要説明

本ソフトウェアは、Microsoft Windows 上で磁気カードリーダーライター(下記対象機種)を、動作させる目的で開発 された USB ドライバです。 Windows 上(下記対象OS)にて、仮想COM とプリンタの複合デバイス形式を採用し ており、従来のアプリケーションとの高い互換性を有し尚且つアプリケーションから容易にプリンタデータを転送す ることができます。

## 1.2. 制限注意事項

- 本機は、複合デバイスを採用しており仮想COM ポートと USB プリンタとして動作するため、大きく2回 デバイスドライバのインストールを行います。
- 本ドライバは 64bitOS 専用です。32bitOS ではご使用できません。

## 1.3. 対象OS(動作確認OS)

Windows XP Professional SP2 Windows Server 2003 R2 Enterprise SP2 Windows Vista Business SP2 Windows Server 2008 R2 Enterprise SP1 Windows 7 Professional Windows 7 Home Premium Windows 8 Windows 8 Professional Windows Server 2012 Standard Windows Server 2012 Datacenter

各64Bit 版がプリインストールされ、USB インターフェイスを搭載するパソコン(PC)

# 1.4. 対象機種

KU-R3011MA\*\* KU-R3011UR\*\*

\*\*はアルファベット大文字(2文字)

## <span id="page-5-0"></span>2. インストール

#### 2.1. パソコン**USB**ポート接続

本機をご使用いただくには、パソコンの USB 接続ドライバソフトウェアのインストール作業が必要です 。 ドライバソフトウェアのインストールについては、各WindowsOS 別に手順が説明されています。 ドライバのアンインストールを行う場合は、「3. [アンインストール](#page-37-0)」の手順を参考にしてください。

#### 2.2. 準備

- ・ 64bit 対象OS がプリインストールされた USB インターフェイスを搭載したパソコン
- ・ 磁気カードリーダーライター
- ・ USB ケーブル(ABタイプ)
- ・ RCP40a\_Driver\_x64\_yymmdd.exe (USB ドライバソフト) (日付バージョン yymmdd→例:120521→2012年05月21日)

#### 2.3. インストールの流れ

ドライバのインストールは、以下の手順にて行われます。

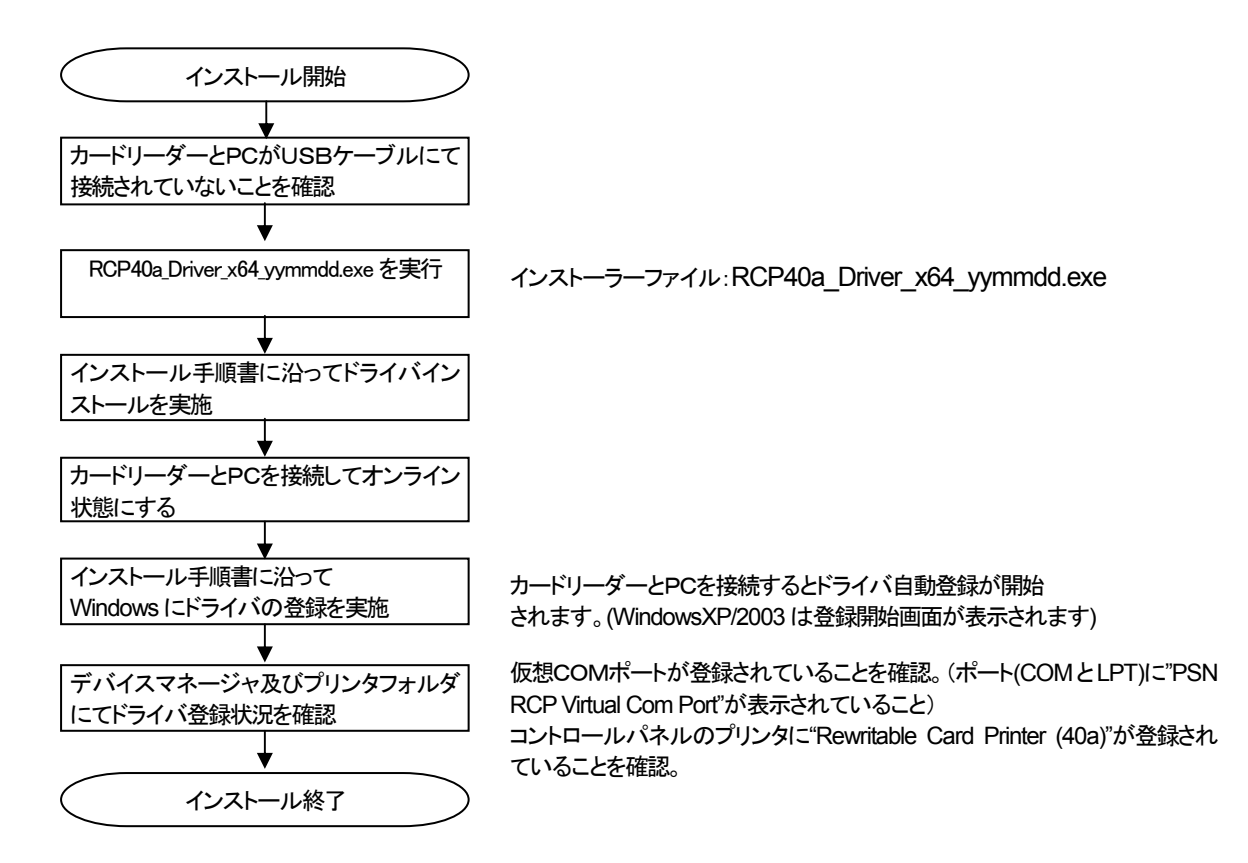

# 2.4. インストール時の注意事項

- ・ USB ケーブルを本機より取り外し、ドライバインストールに備えてください。
- ・ パソコンを起動した際に、必ず Administrators のメンバーとしてログオンしてください。
- ・ インストール前に、他のアプリケーションソフトウェアを全て終了して下さい。

# <span id="page-6-0"></span>2.5. インストール手順インデックス

[\(1\) Windows XP x64 / Windows Server 2003 x64](#page-6-0) [\(2\) Windows Vista x64](#page-13-0) [\(3\) Windows Server 2008 x64](#page-19-0) [\(4\) Windows 7 x64](#page-25-0)  [\(5\) Windows 8 x64 / Windows Server 2012](#page-31-0)

## 2.6. **Windows XP / Windows Server 2003** インストール

## ① インストール実行

**RCP40a Driver x64 yymmdd.exe を実行します。** 

RCP40a\_Driver\_x64\_yymmdd.exeを実行することで、ドライバのインストールの準備が始まります。

## ② インストール準備

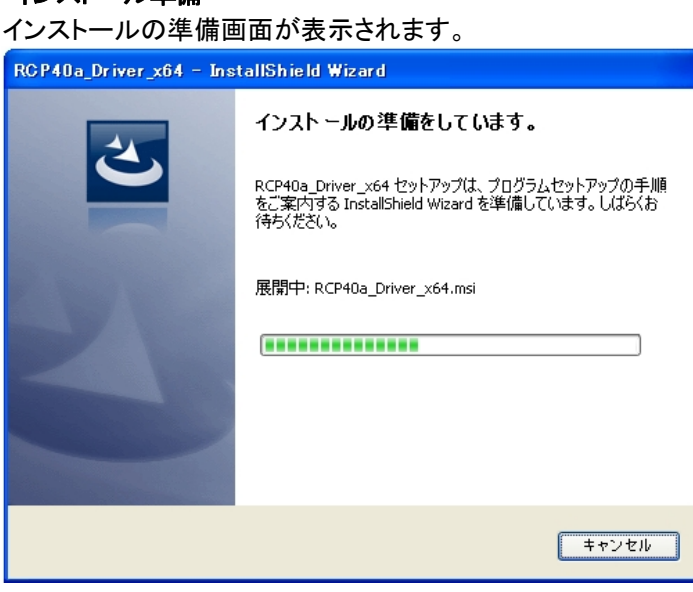

#### ③ インストール開始

インストール開始画面が表示されたら、[次へ(N)>]をクリックします。

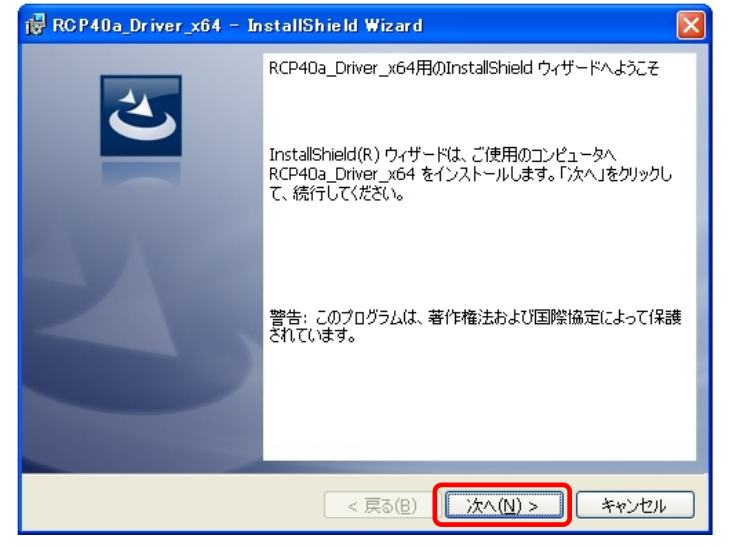

#### ④ ユーザー確認画面

使用許諾契約内容を十分ご確認いただき、[同意します(A)]を選択し[次へ(N)>]をクリックします。

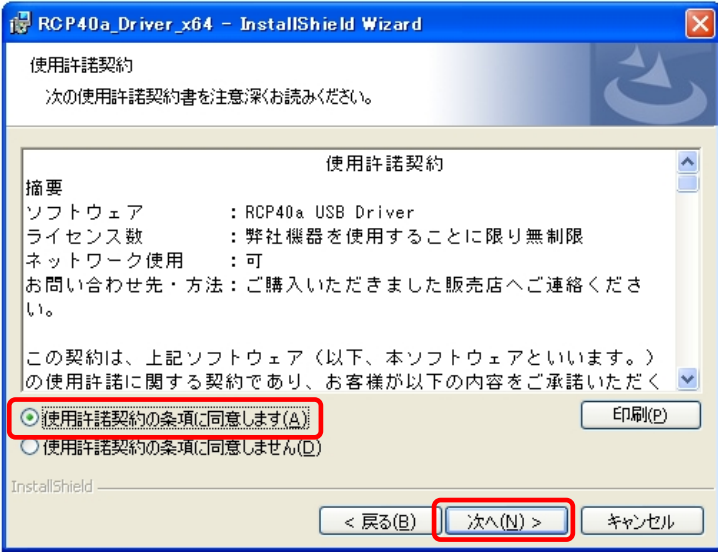

#### ⑤ インストール開始確認画面

インストールを開始する場合は[インストール(|)]を選択します。

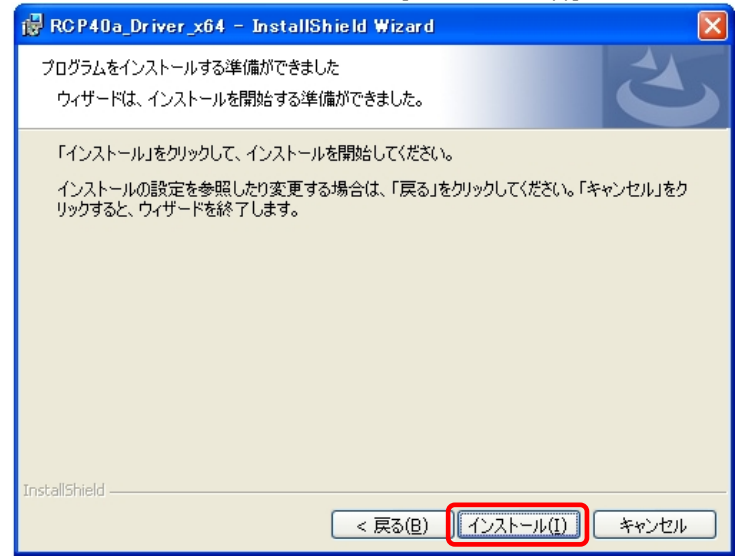

#### ⑥ インストール実行中画面

[インストール(I)]選択後、インストールが実行されます。  $\Box$ ex RCP40a\_Driver\_x64 - InstallShield Wizard RCP40a\_Driver\_x64 をインストールしています 選択したプログラム機能をインストールしています。 InstallShield ウィザードは、RCP40a\_Driver\_x64 をインストールしています。<br>しばらくお待ちください。 愕 ステータス: InstallShield - $<$ 戻る(B) ■ 次へ(N) > キャンセル

#### ⑦ **Windows** ロゴテスト確認画面 (仮想COMドライバ)

「ソフトウェアのインストール」画面が表示されたら、[続行(C)]をクリックします。

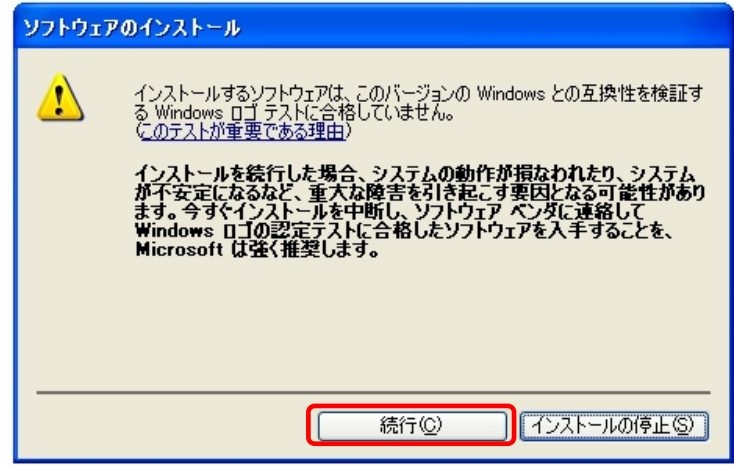

#### ⑧ **Windows** ロゴテスト確認画面 (プリンタドライバ)

「ソフトウェアのインストール」画面が表示されたら、[続行(C)]をクリックします。

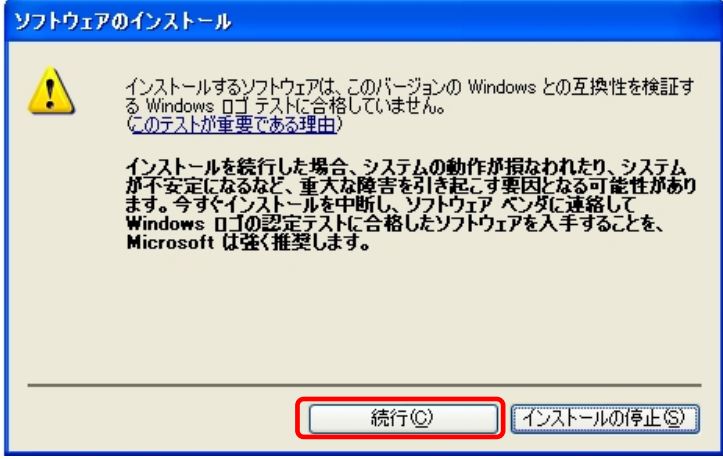

#### ⑨ インストール完了画面

[完了(F)]をクリックして、PCへのインストールを終了します。

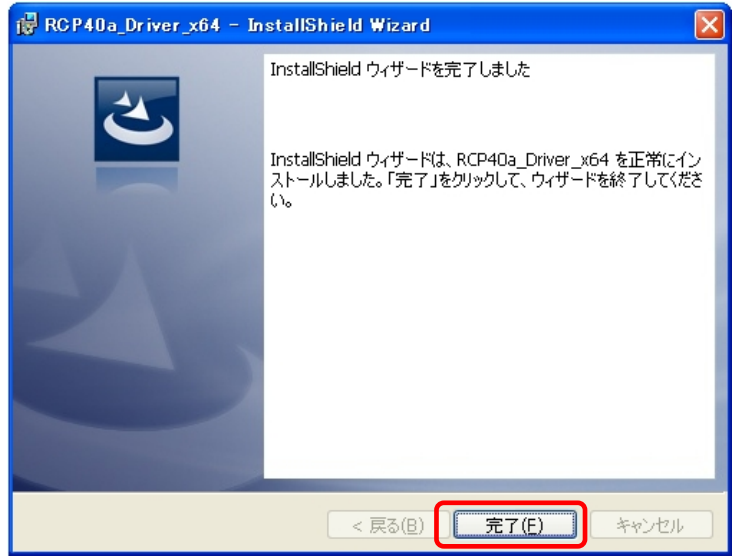

#### ⑩ USB接続

 本機を USB ケーブルにて PC と接続します。 「新しいハードウェアの検索ウィザード」が表示されたら 「いいえ、今回は接続しません(I)」を選択し、[次へ(N)>]をクリックします。

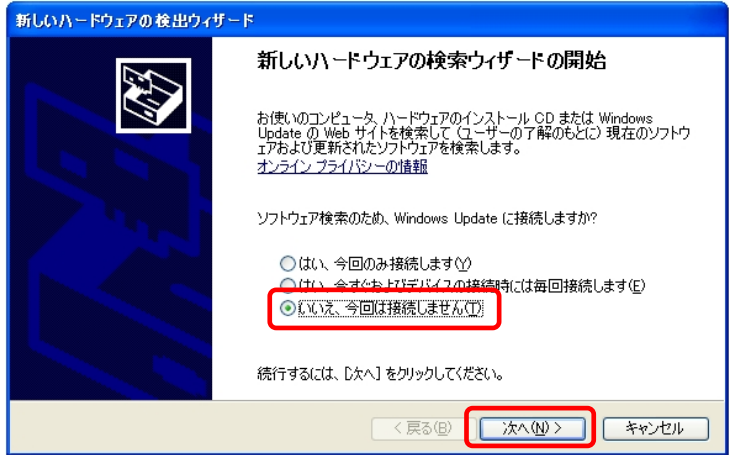

# ⑪ インストール方法選択画面

「ソフトウェアを自動的にインストールする(推奨)(I)」を選択し、[次へ(N)>]をクリックします。

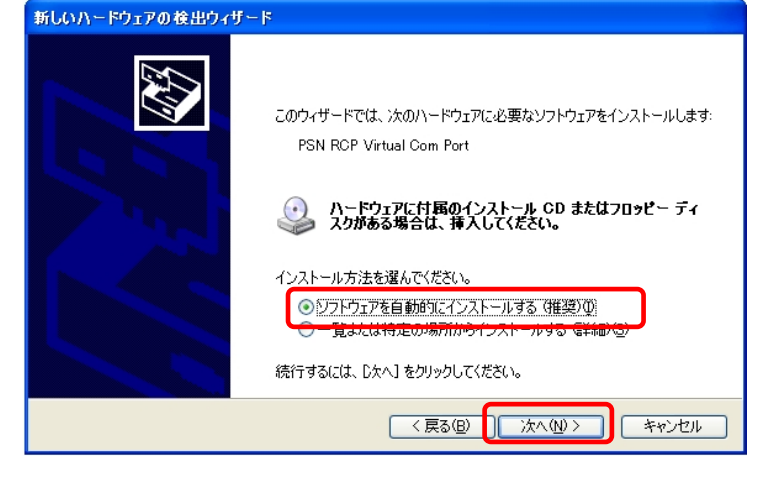

#### ⑫ **Windows** ロゴテスト確認画面 (仮想COMドライバ)

「ハードウェアのインストール」画面が表示されたら、[続行(C)]をクリックします。

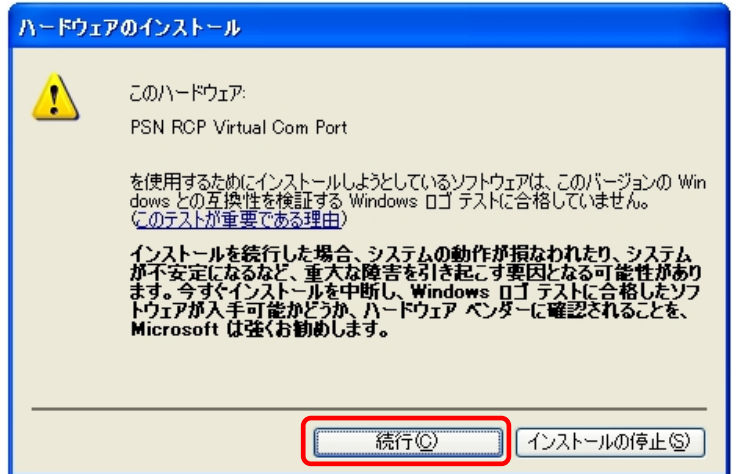

## ⑬ 仮想**COM** 用ドライバインストール完了画面

仮想COM ドライバのコピーが終了し、完了メッセージが表示されます。 [完了]をクリックしてインストールを終了します。

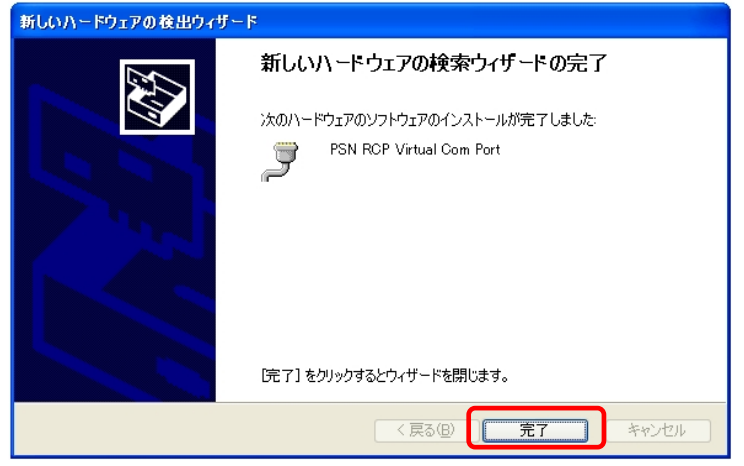

# ⑭ プリンタ ドライバインストール開始

「いいえ、今回は接続しません(T)」を選択し、[次へ(N)>]をクリックします。

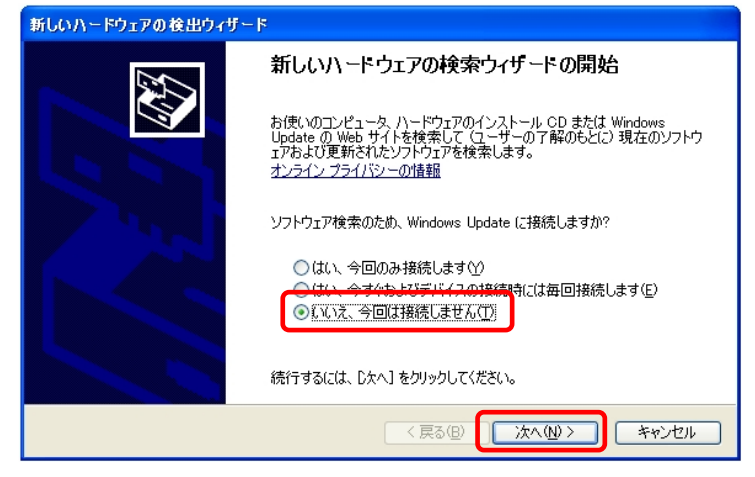

# ⑮ インストール方法選択画面

「ソフトウェアを自動的にインストールする(推奨)(I)」を選択し、[次へ(N)>]をクリックします。 新しいハードウェアの検出ウィザード

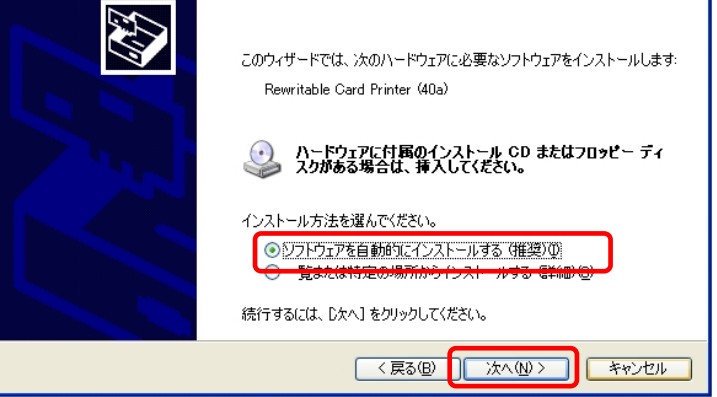

## ⑯ **Windows** ロゴテスト確認画面 (プリンタ ドライバ)

「ハードウェアのインストール」画面が表示されたら、[続行(C)]をクリックします。

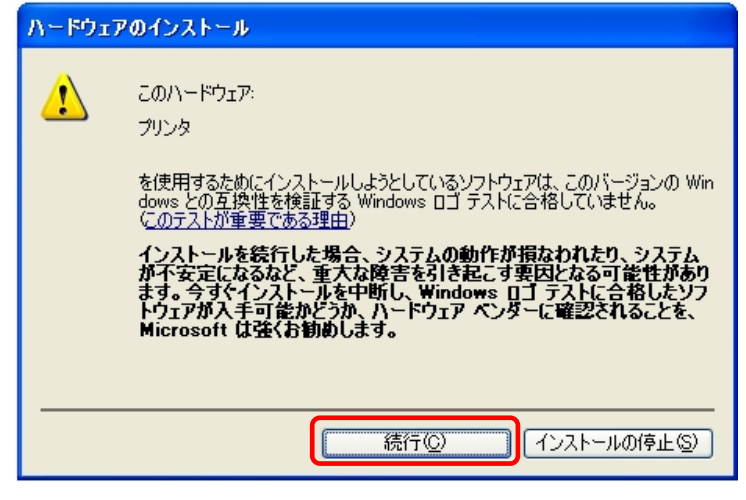

#### ⑰ プリンタ ドライバインストール完了画面

プリンタドライバのコピーが終了し、完了メッセージが表示されます。 [完了]をクリックしてインストールを終了します。

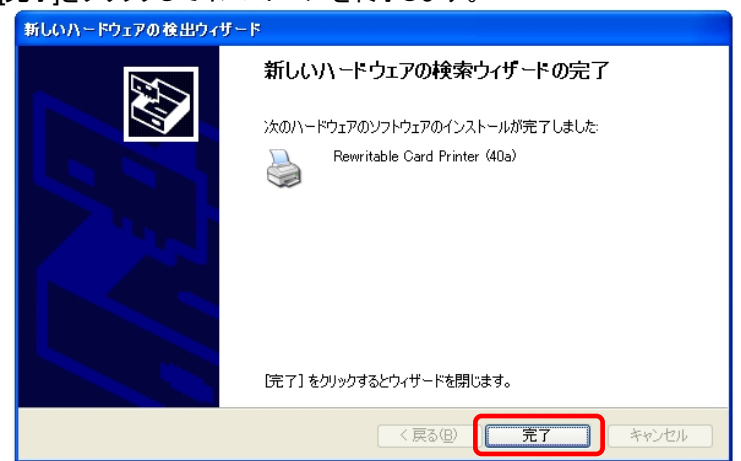

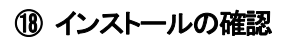

ープ<br>インク仮想COMポートの確認

■ デバイスマネージャを起動します。

[スタート] ⇒ [ファイル名を指定して実行(R)] ⇒ "devmgmt.msc" を入力し実行します。 「ポート(COM と LPT)」の下に「PSN RCP Virtual Com Port (COMx)」の表示を確認します。 ※ COMx の x は数字

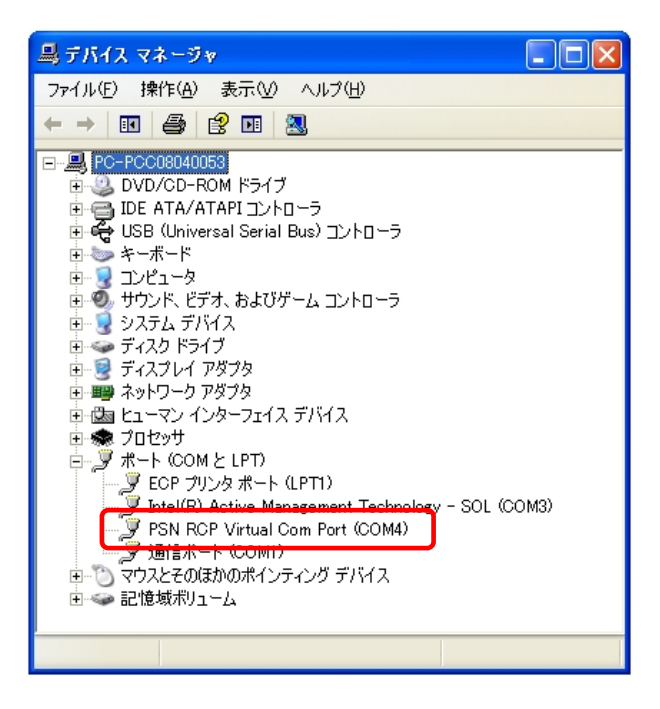

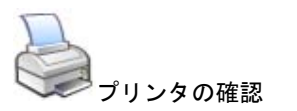

[スタート] [プリンタとFAX]を選択。 "Rewritable Card Printer (40a)"が表示されていることを確認。

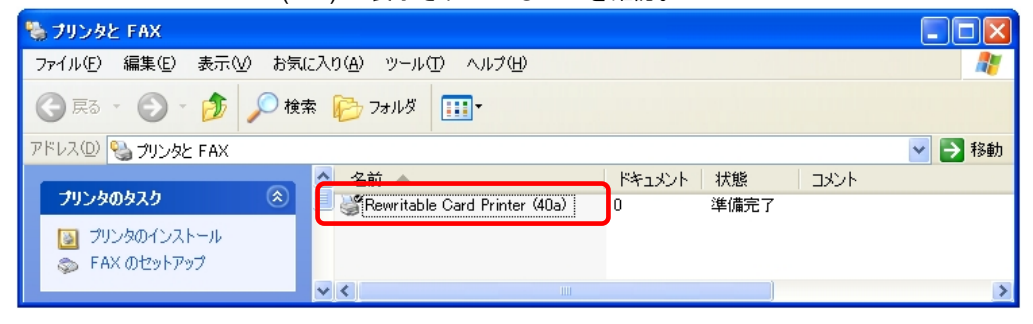

# <span id="page-13-0"></span>2.7. **Windows Vista** インストール

# ①インストール実行

**RCP40a\_Driver\_x64\_yymmdd.exe** を実行します。

RCP40a\_Driver\_x64\_yymmdd.exeを実行することで、ドライバのインストールの準備が始まります。

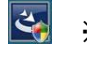

※サービスパックのバージョンやユーザーアカウント制御(UAC)のレベルによっては 左記のマークで表示される場合があります。

[ 続行(C) ]をクリックします。

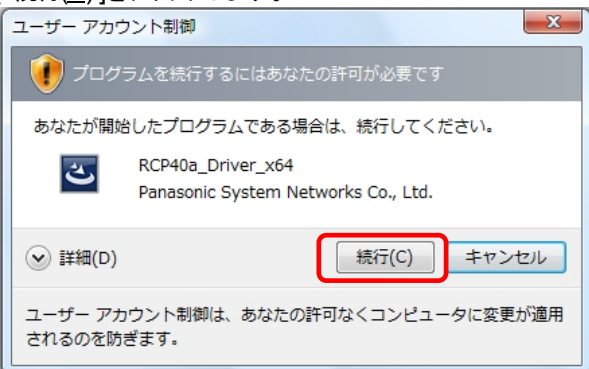

# ② インストール準備

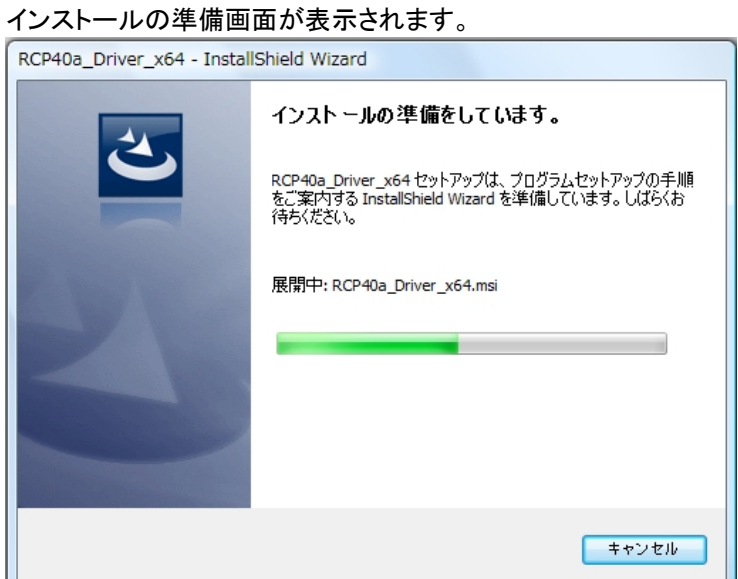

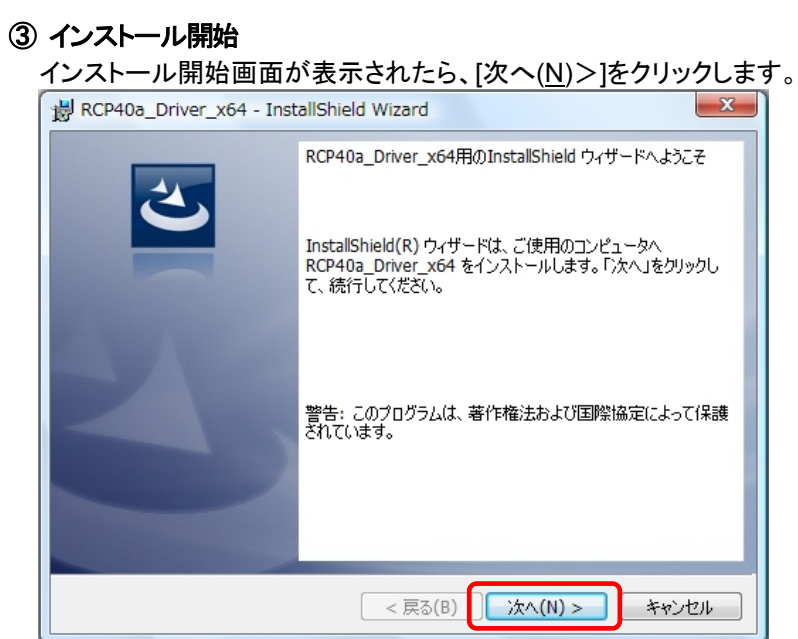

#### ④ ユーザー確認画面

使用許諾契約内容を十分ご確認いただき、[同意します(A)]を選択し[次へ(N)>]をクリックします。

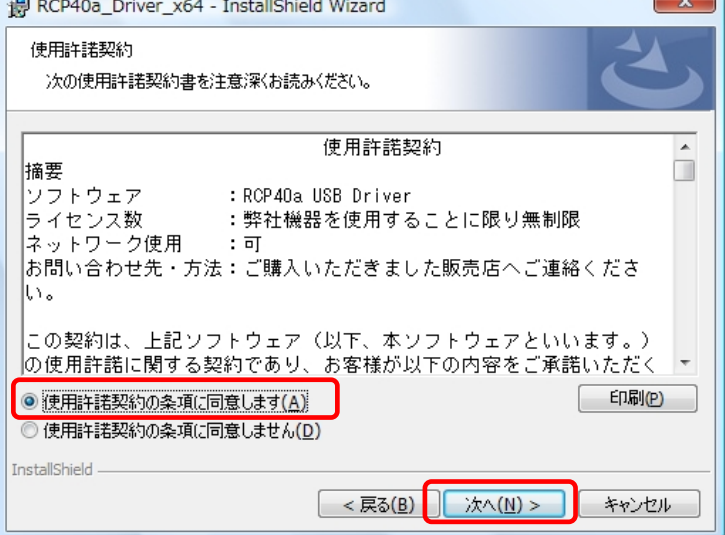

# ⑤ インストール開始確認画面

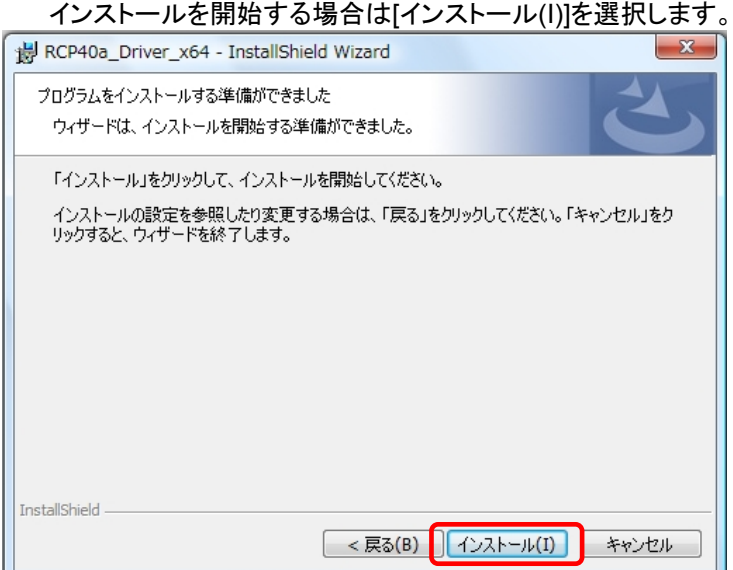

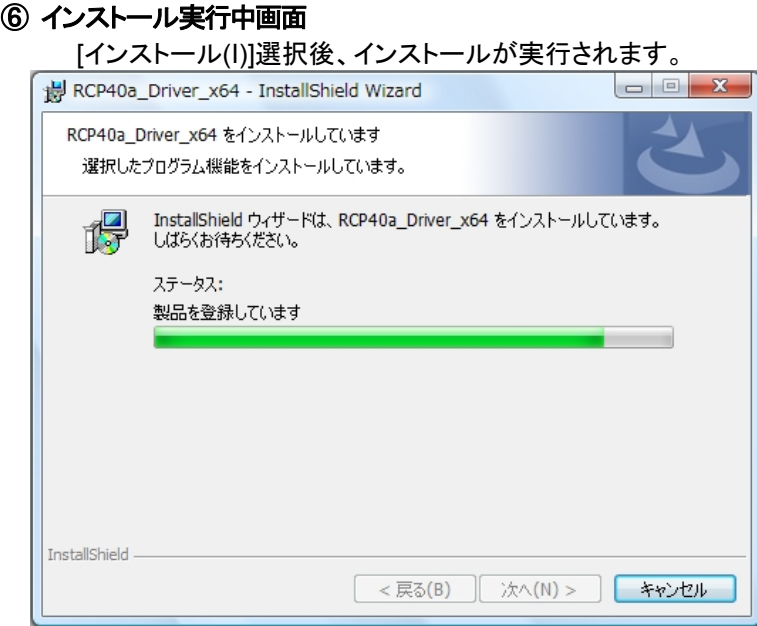

# ⑦ ドライバ発行元検証確認画面 (プリンタ ポート)

「Windows セキュリティ」の画面が表示されたら、[インストール(I)]をクリックします。

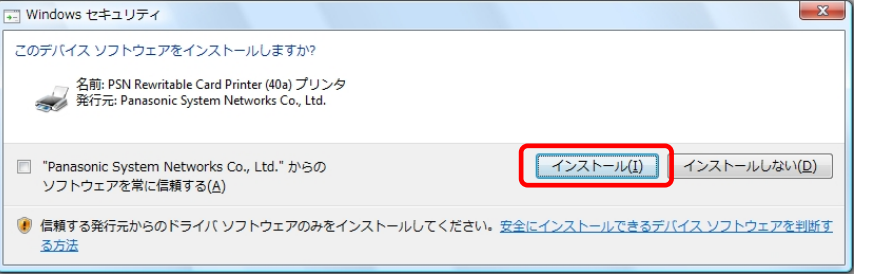

# ⑧ ドライバ発行元検証確認画面 (仮想**COM** ポート)

「Windows セキュリティ」の画面が表示されたら、[インストール(I)]をクリックします。

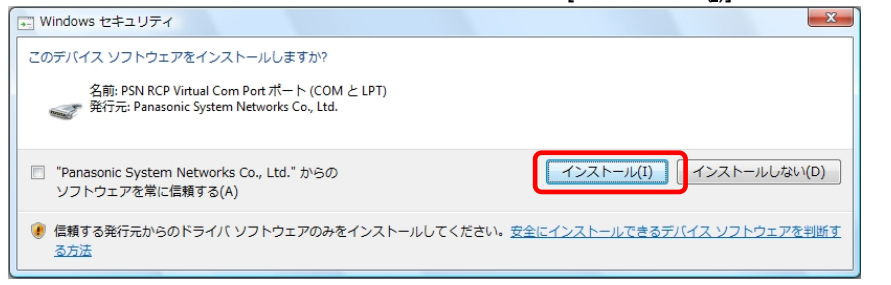

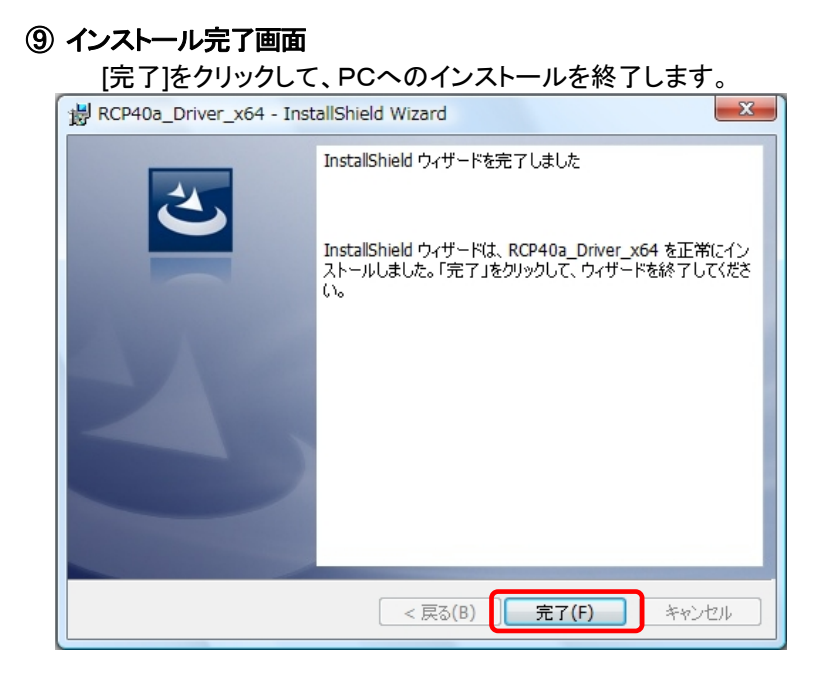

#### ⑩ USB接続

本機を USB ケーブルにて PC と接続します。

タスクバーの「デバイスドライバソフトウェアをインストールしています」の吹き出しをクリックすると、詳細 なインストール状況を確認できます。

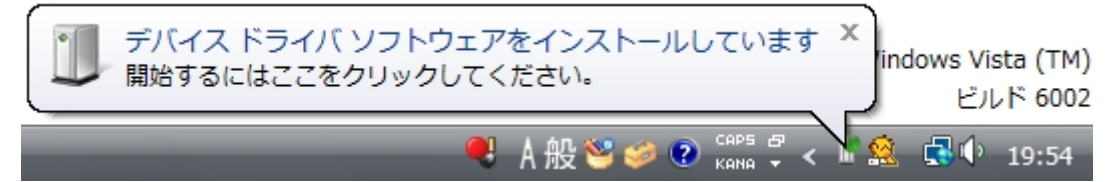

#### ⑪ インストール完了

デバイスドライバのインストールが完了すると、 タスクバーに 「デバイスドライバソフトウェアが正しくインストールされました。」の吹き出しが表示されます。

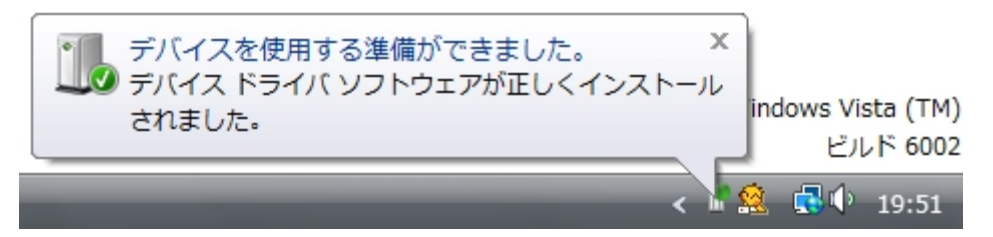

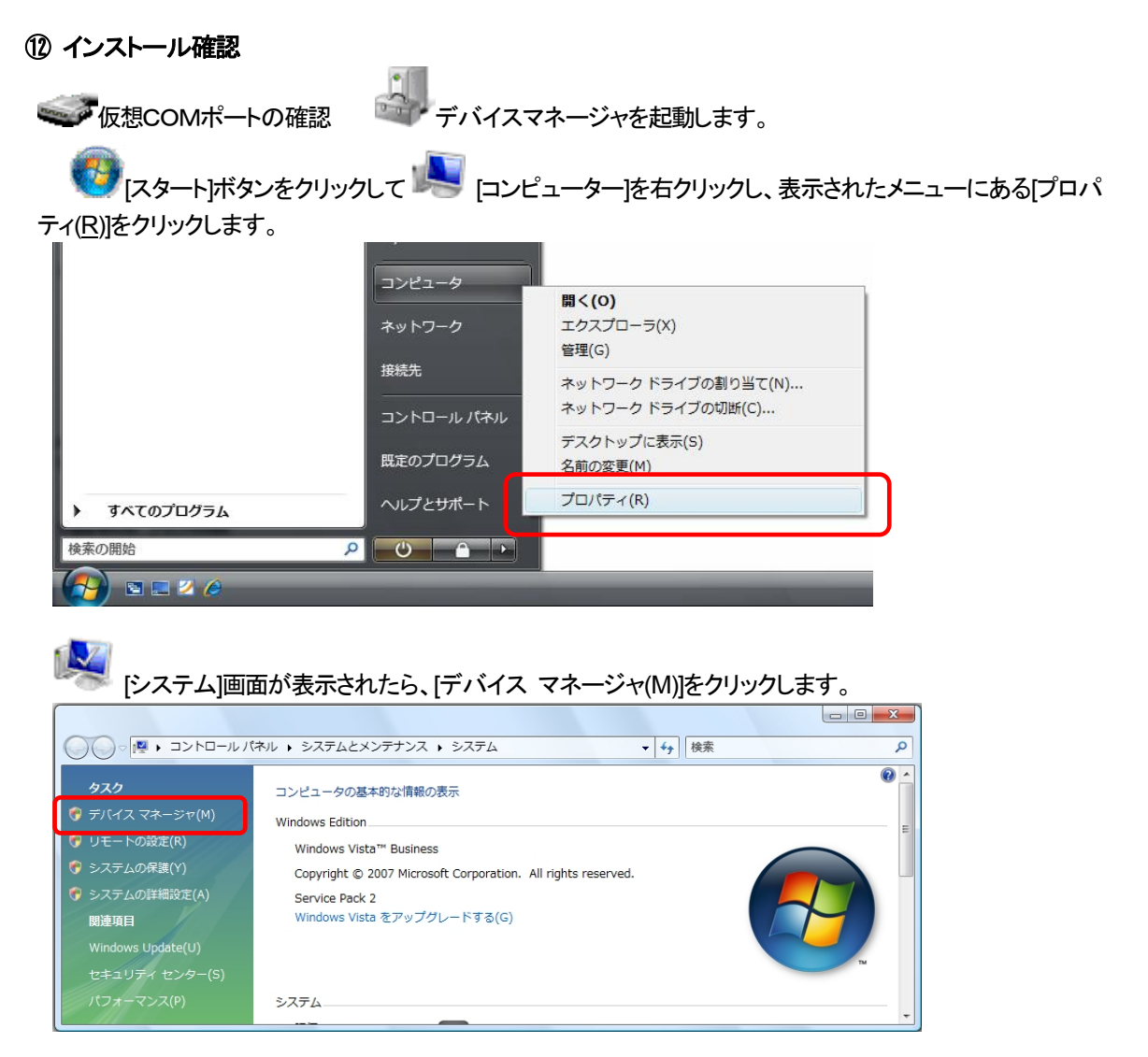

「ポート(COM と LPT)」の下に「PSN RCP Virtual Com Port(COMx)」の表示を確認します。 ※ COMx の x は数字

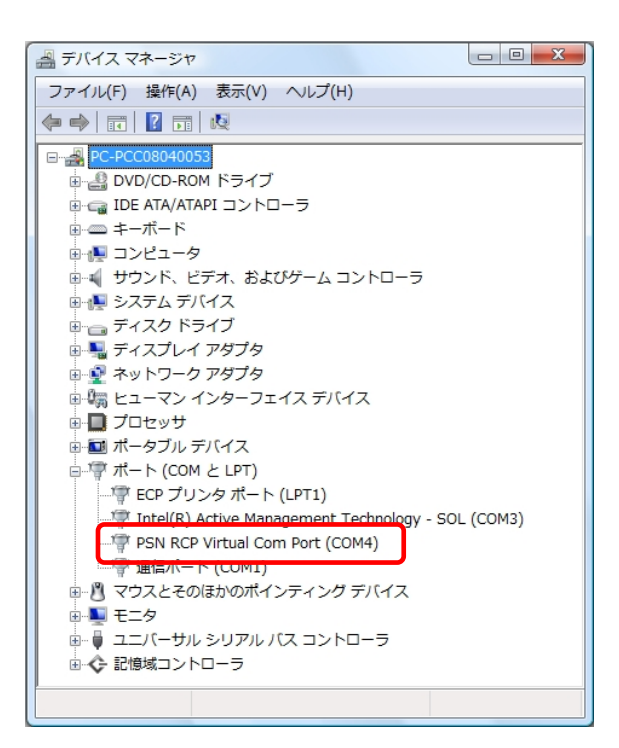

■

。<br><mark>(3)</mark>[スタート]ボタンをクリックして[コントロールパネル]をクリックし、[ハードウェアと サウンド]を選択します。表示されたメニューの中にある[プリンタ]を選択します。 "Rewritable Card Printer (40a)"が表示されていることを確認。

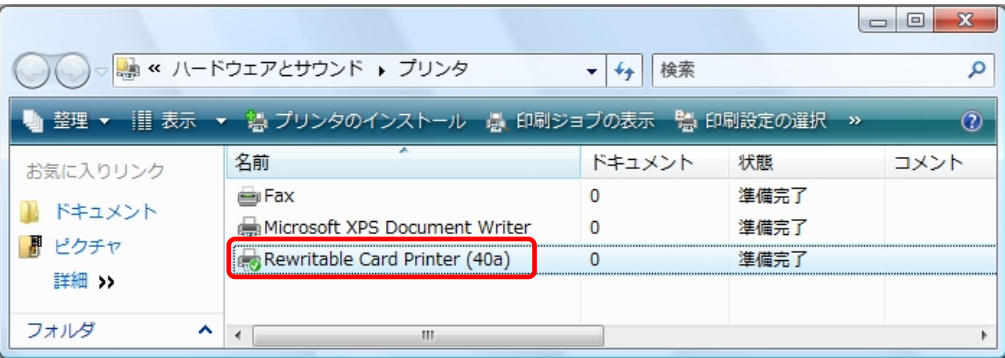

## <span id="page-19-0"></span>2.8. **Windows Server 2008** インストール

## ① インストール実行

**BCP40a\_Driver\_x64\_yymmdd.exe** を実行します。

RCP40a\_Driver\_x64\_yymmdd.exeを実行することで、ドライバのインストールの準備が始まります。

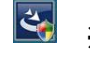

※サービスパックのバージョンやユーザーアカウント制御(UAC)のレベルによっては 左記のマークで表示される場合があります。

[はい(Y)]をクリックします。

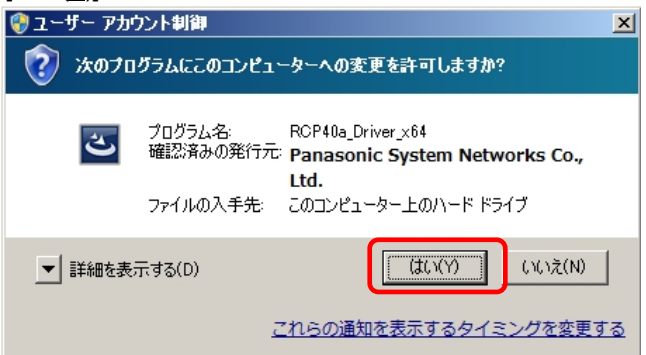

# ② インストール準備

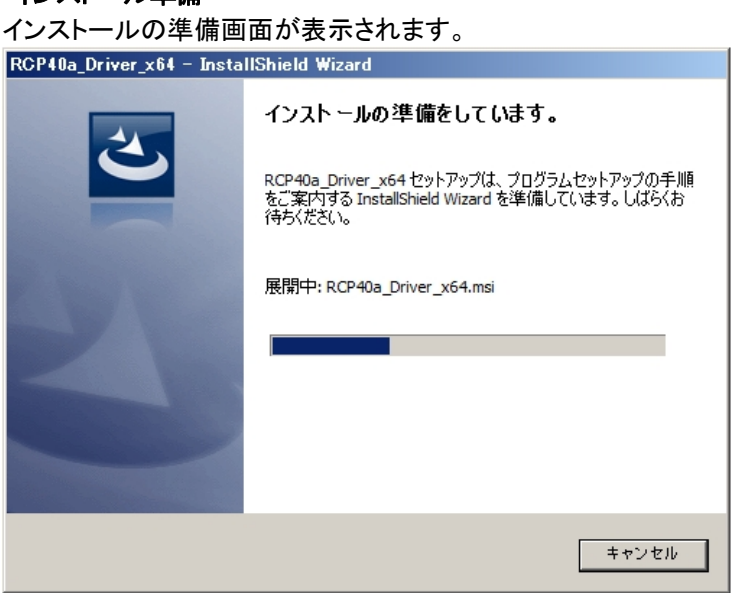

# ③ インストール開始

インストール開始画面が表示されたら、[次へ(N)>]をクリックします。

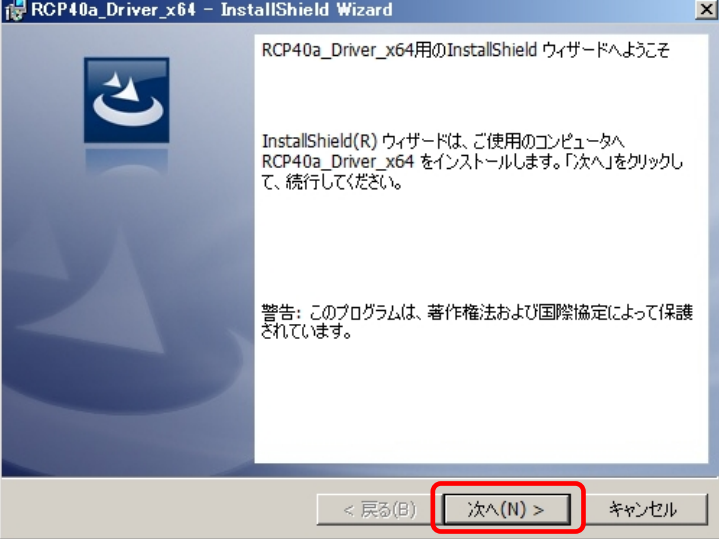

# ④ ユーザー確認画面

使用許諾契約内容を十分ご確認いただき、[同意します(A)]を選択し[次へ(N)>]をクリックします。

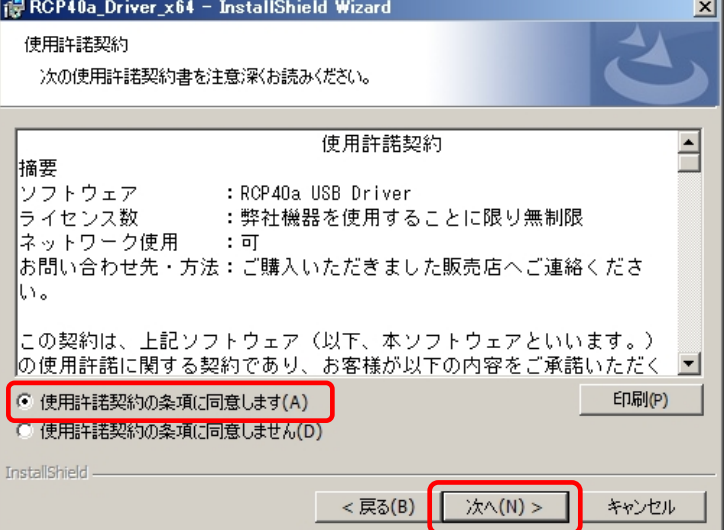

#### ⑤ インストール開始確認画面

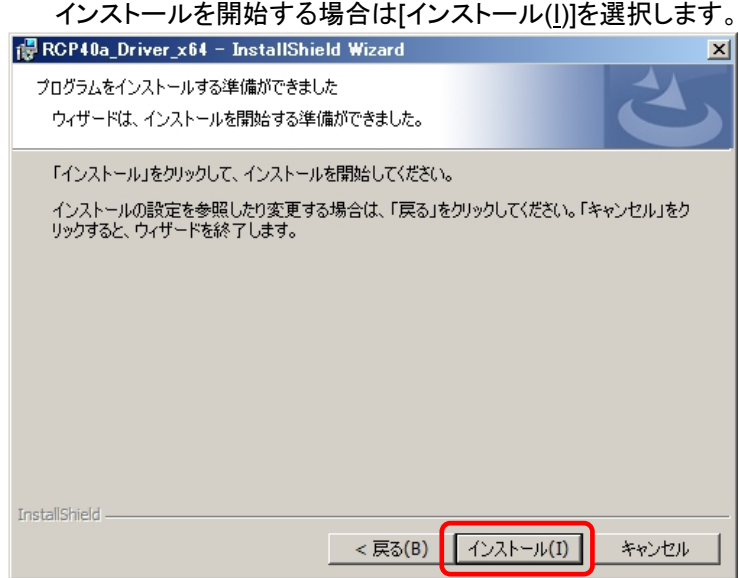

#### ⑥ インストール実行中画面

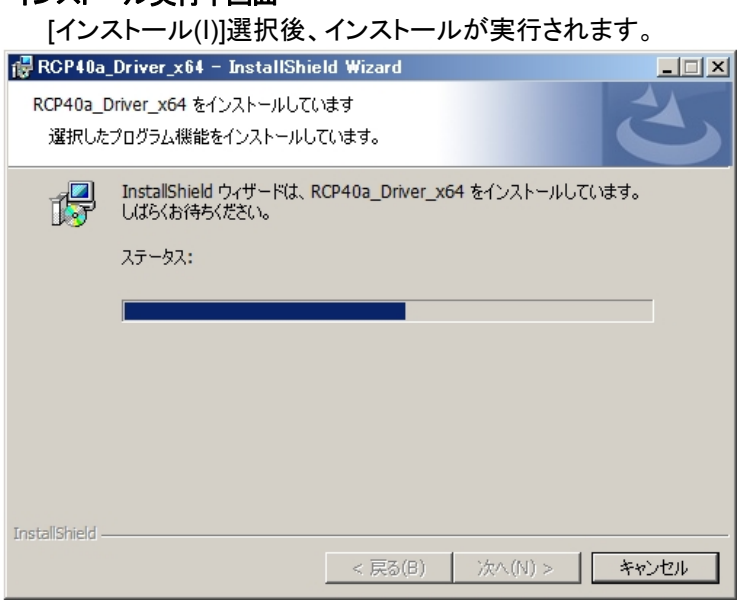

# ⑦ ドライバ発行元検証確認画面 (プリンタ ポート)

「Windows セキュリティ」の画面が表示されたら、[インストール(<u>I)]</u>をクリックします。  $\vert x \vert$ このデバイス ソフトウェアをインストールしますか? 名前: PSN Rewritable Card Printer (40a) プリンター<br>発行元: Panasonic System Networks Co., Ltd. □ "Panasonic System Networks Co. Ltd." からのソフトウ<br>ェアを常に信頼する(A) **コンストールのコンコ**インストールしない(N) ● 信頼する発行元からのドライバー ソフトウェアのみをインストールしてください。安全にインストールできるデバイス ソフトウェアを判断する方法

# ⑧ ドライバ発行元検証確認画面 (仮想**COM** ポート)

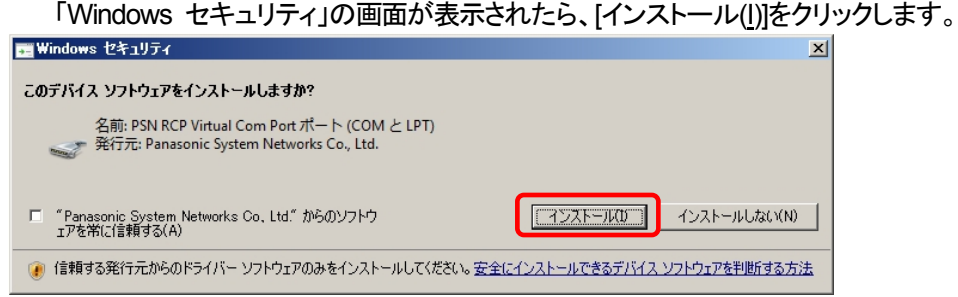

# ⑨ インストール完了画面 「完了(F)」をクリックして、PCへのインストールを終了します。 RCP40a\_Driver\_x64 - InstallShield Wizard  $\vert x \vert$ InstallShield ウィザードを完了しました -<br>InstallShield ウィザードは、RCP40a\_Driver\_x64 を正常にイン<br>ストールしました。「完了」をクリックして、ウィザードを終了してくださ<br>い。 <反る(B) 完了(F) キャンセル

## ⑩ USB接続

本機を USB ケーブルにて PC と接続します。

タスクバーの「デバイスドライバーソフトウェアをインストールしています」の吹き出しをクリックすると、詳 細なインストール状況を確認できます。

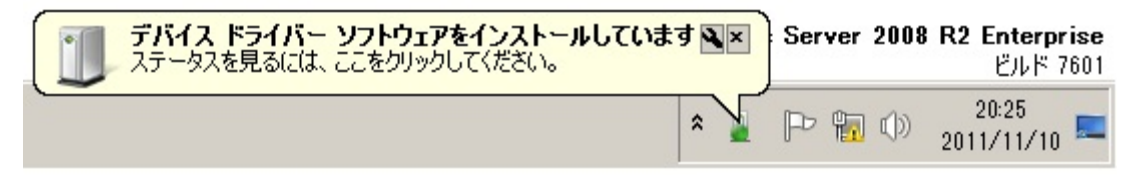

# ⑪ インストール完了

デバイスドライバのインストールが完了すると、 タスクバーに 「デバイスドライバーソフトウェアが正しくインストールされました。」の吹き出しが表示されます。 デバイスを使用する準備ができました Server 2008 R2 Enterprise ₹× デバイス ドライバー ソフトウェアが正しくインストールされました。 ビルド 7601  $\bar{\bullet}$ 

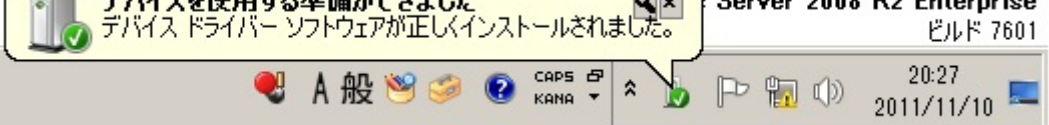

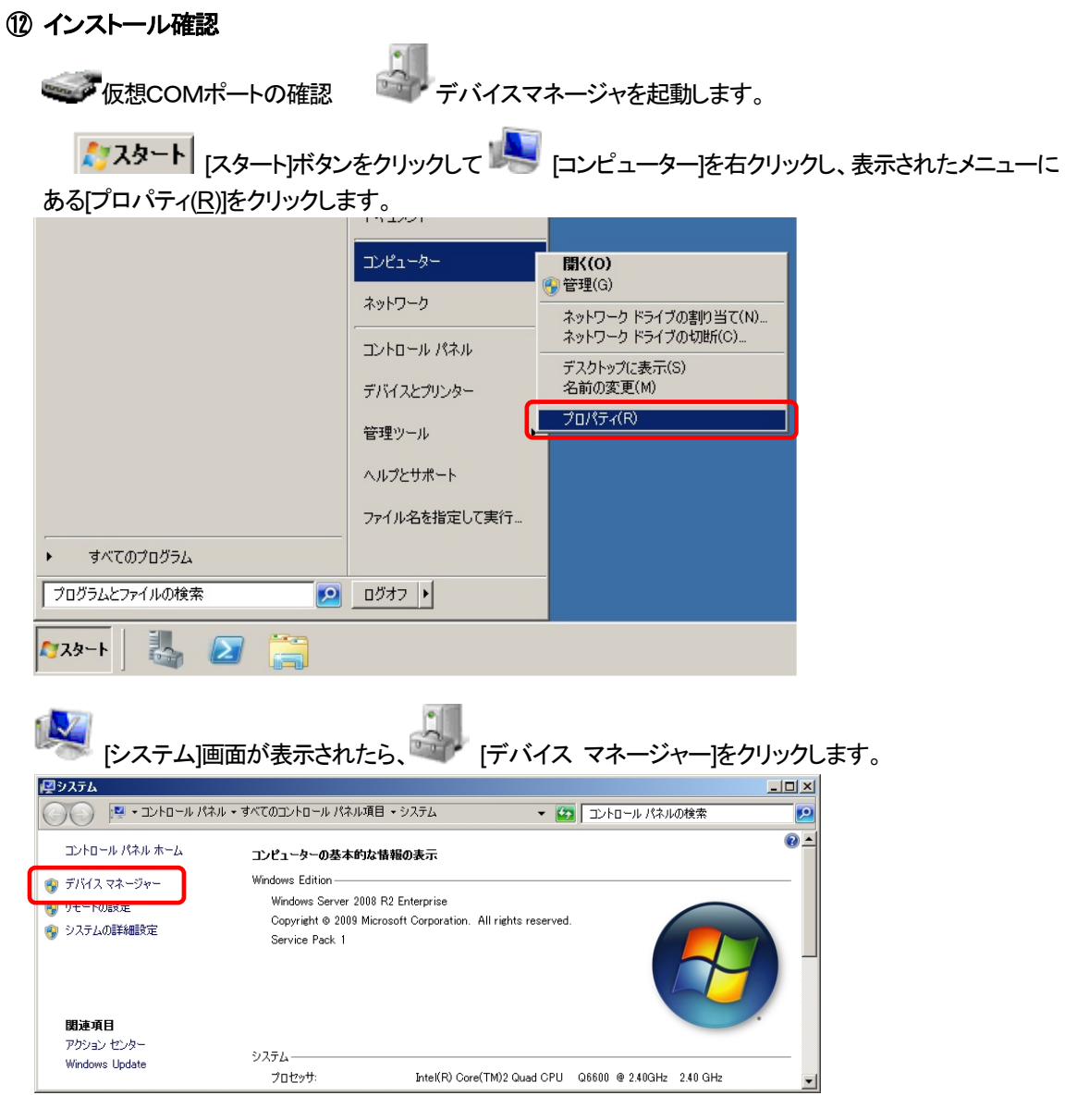

「ポート(COM と LPT)」の下に「PSN RCP Virtual Com Port(COMx)」の表示を確認します。 ※ COMx の x は数字

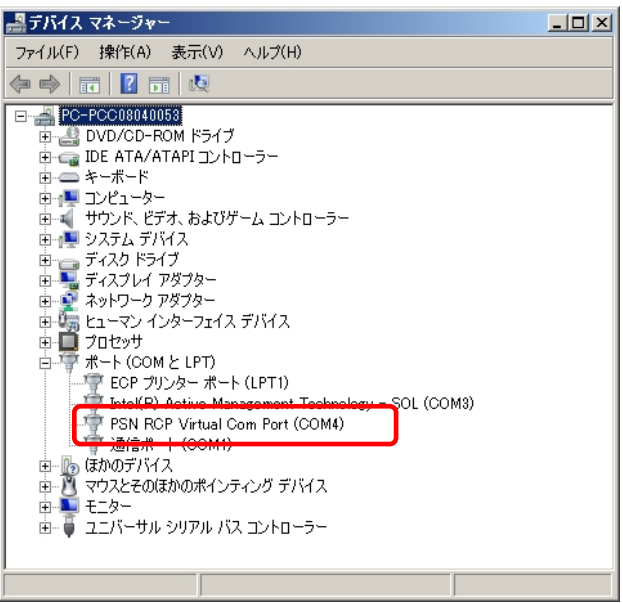

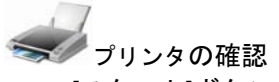

 [スタート]ボタンをクリックして[デバイスとプリンター]をクリックします。 "Rewritable Card Printer (40a)"が表示されていることを確認。

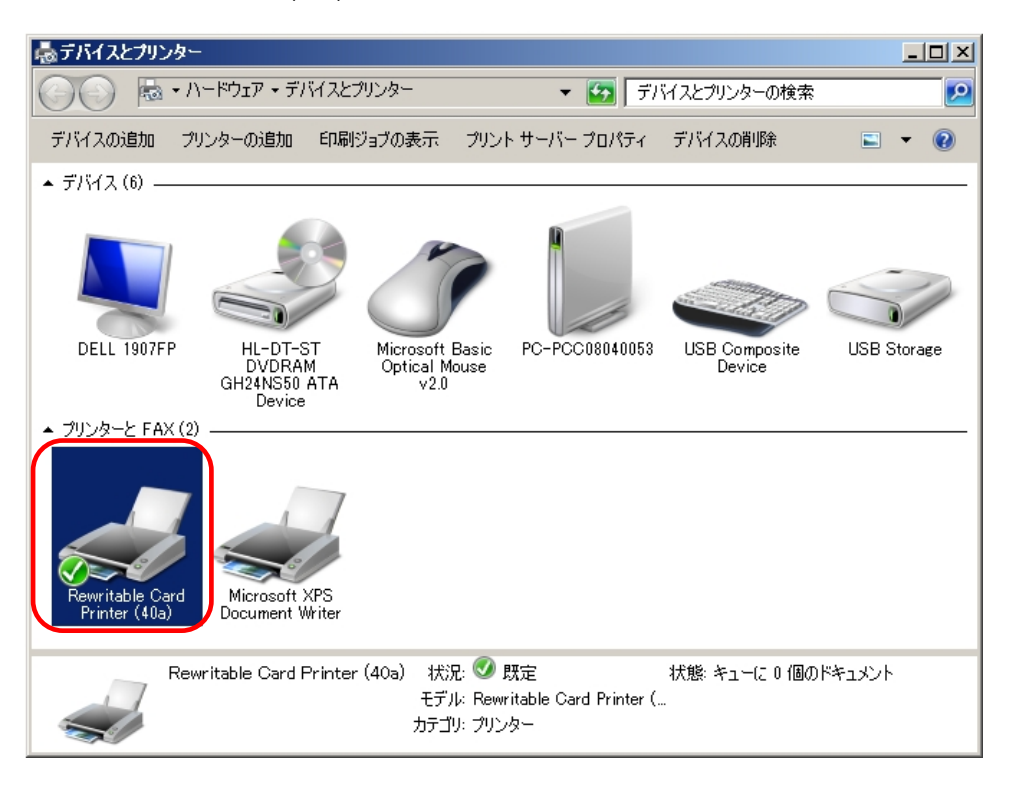

# <span id="page-25-0"></span>2.9. **Windows 7** インストール

# ① インストール実行

**BCP40a\_Driver\_x64\_yymmdd.exe** を実行します。

RCP40a\_Driver\_x64\_yymmdd.exeを実行することで、ドライバのインストールの準備が始まります。

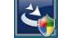

※サービスパックのバージョンやユーザーアカウント制御(UAC)のレベルによっては 左記のマークで表示される場合があります。

[はい(Y)]をクリックします。

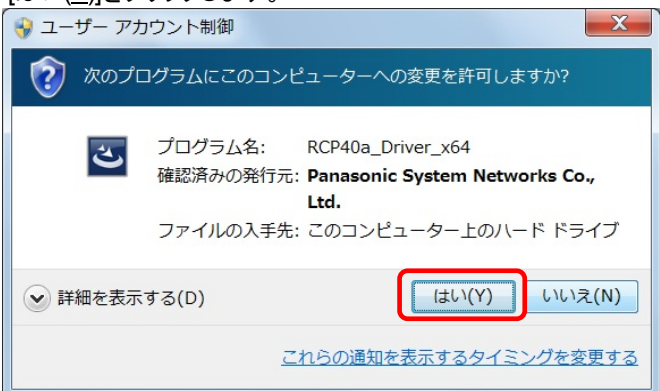

# ② インストール準備

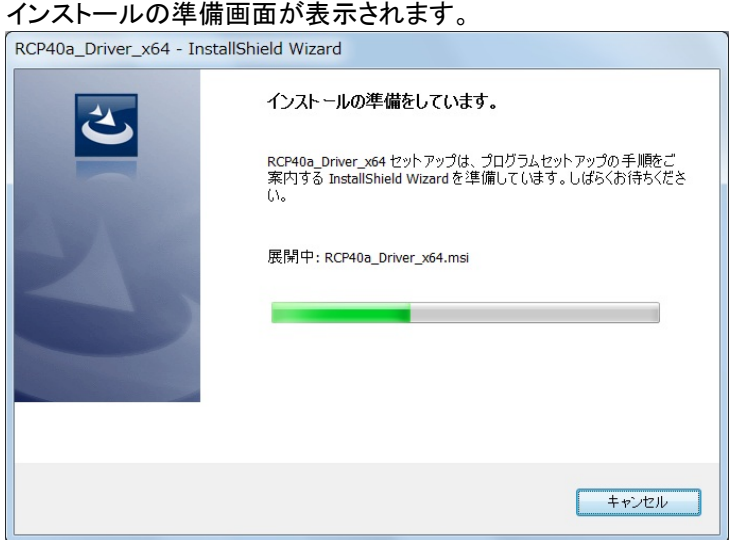

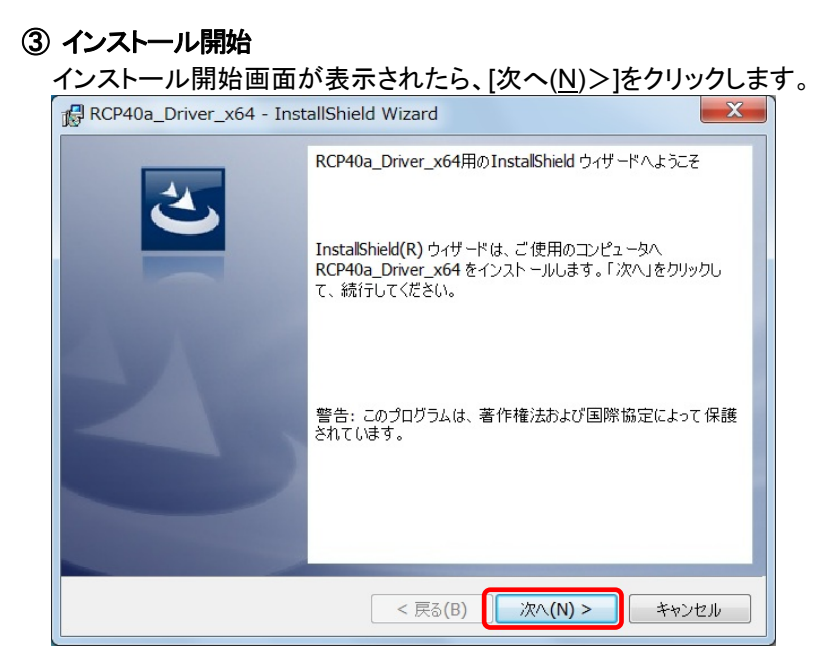

## ④ ユーザー確認画面

使用許諾契約内容を十分ご確認いただき、[同意します(A)]を選択し[次へ(N)>]をクリックします。

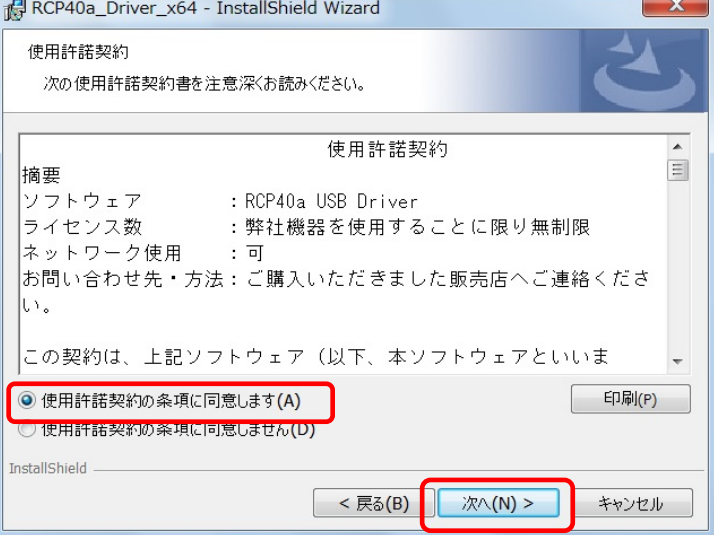

#### ⑤ インストール開始確認画面

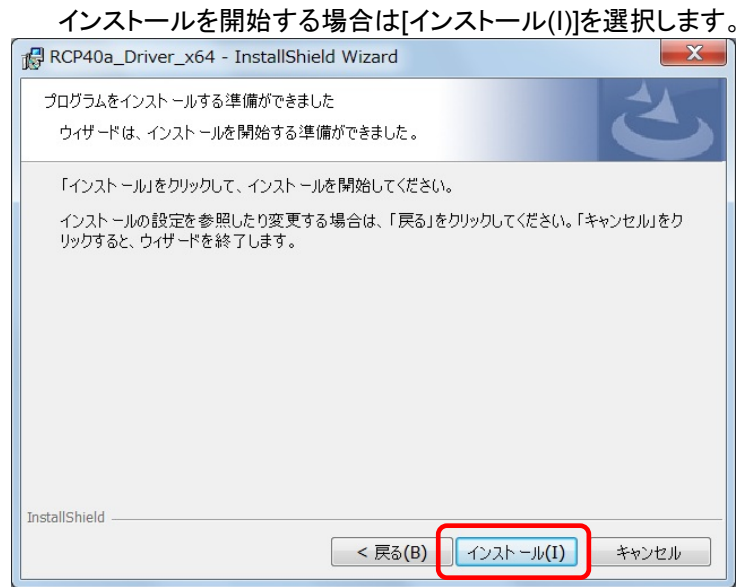

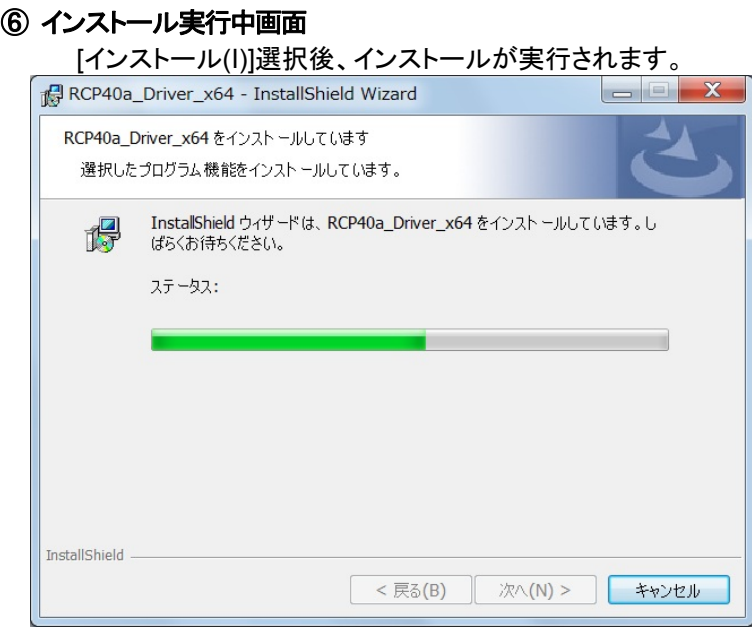

# ⑦ ドライバ発行元検証確認画面 (プリンタ ドライバ)

「Windows セキュリティ」の画面が表示されたら、 [インストール(I)]をクリックします。

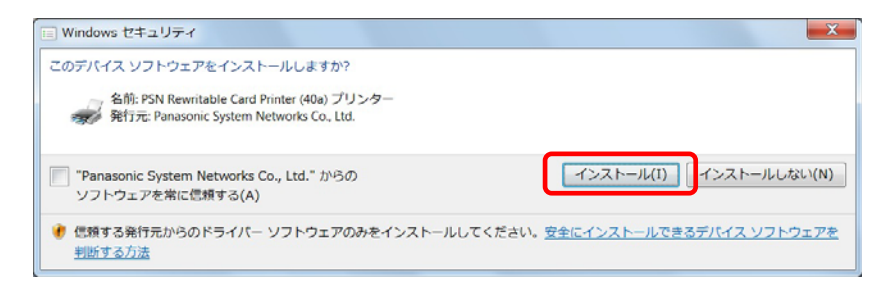

# ⑧ ドライバ発行元検証確認画面 (仮想**COM** ポート ドライバ)

「Windows セキュリティ」の画面が表示されたら、 [インストール(I)]をクリックします。

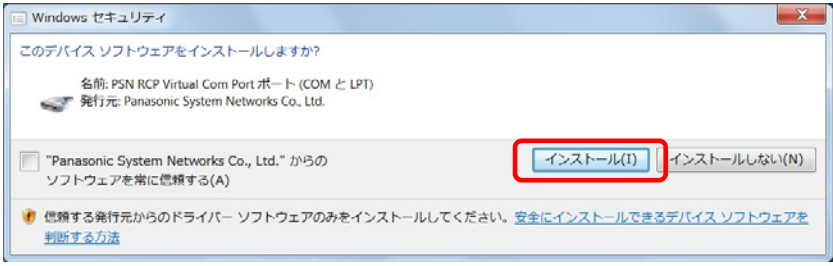

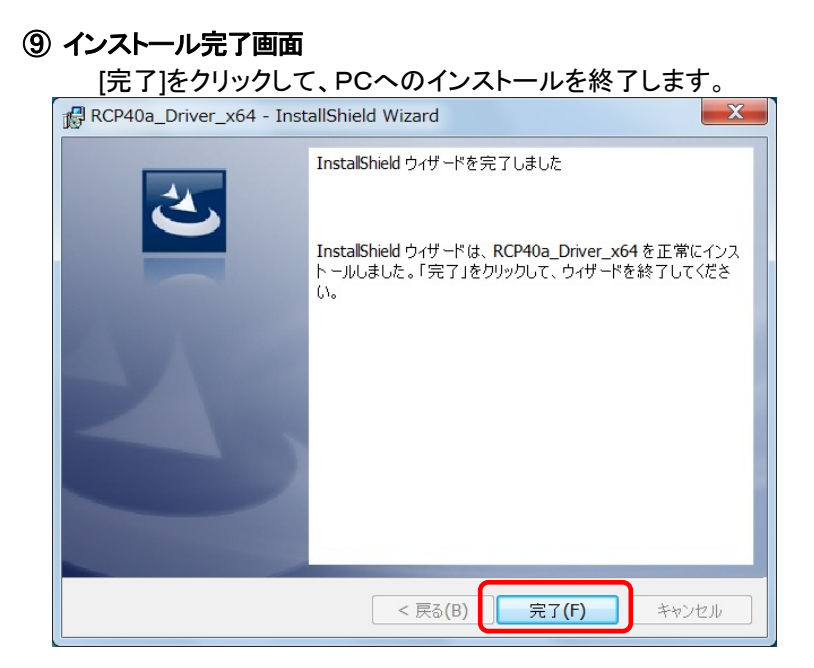

## ⑩ USB接続

本機を USB ケーブルにて PC と接続します。

タスクバーの「デバイスドライバーソフトウェアをインストールしています」の吹き出しをクリックすると、 詳細なインストール状況を確認できます。

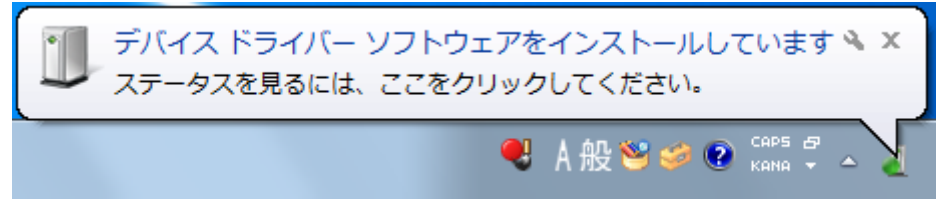

# ⑪ インストール完了

デバイスドライバのインストールが完了すると、

タスクバーに

「デバイスドライバーソフトウェアが正しくインストールされました。」の吹き出しが表示されます。

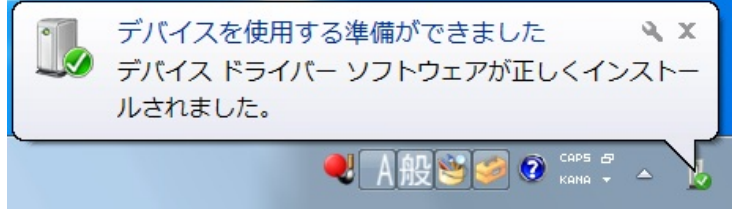

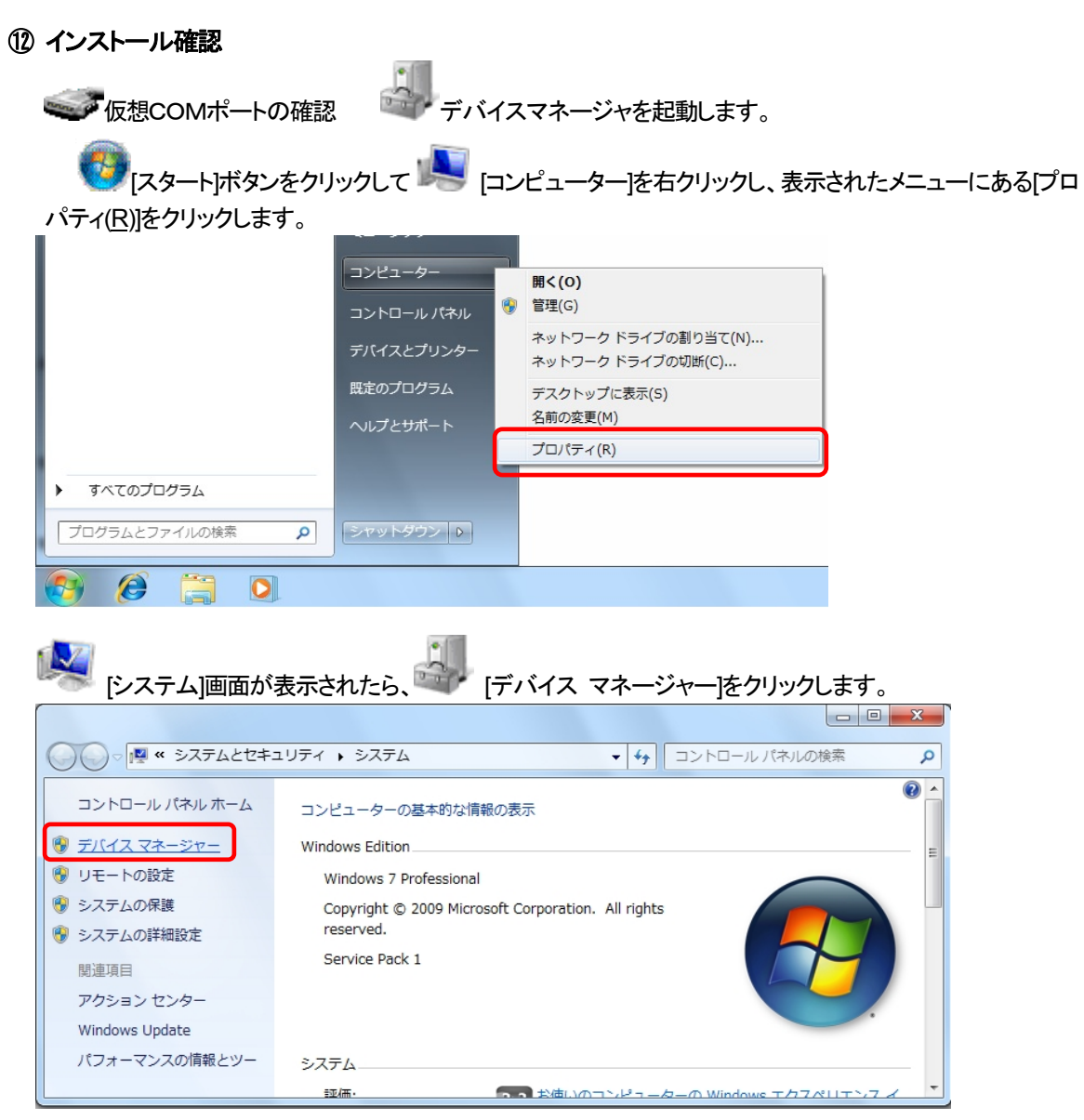

「ポート(COM と LPT)」の下に「PSN RCP Virtual Com Port(COMx)」の表示を確認します。 ※ COMx の x は数字

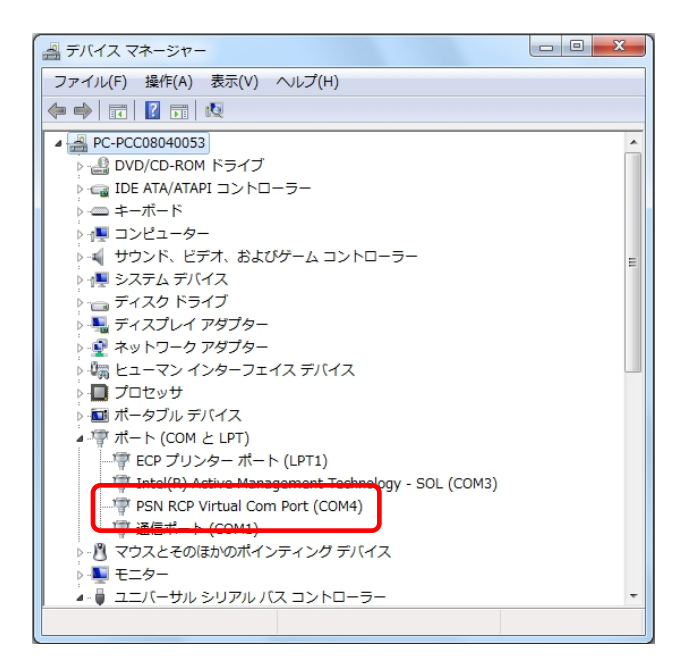

マグラリンタの確認 [スタート]ボタンをクリックして[デバイスとプリンター]をクリックします。 "Rewritable Card Printer (40a)"が表示されていることを確認。 ○○ - - < " ハードウェア ... ▶ デバイスとプリンター ▼ + + でバイスとプリンターの検索  $\overline{\alpha}$ デバイスの追加 プリンターの追加 ショー・ショー アンドランド・ショップ  $\Box$   $\sim$  $\odot$ 拡張デバイス アイコンおよびインターネットからの情報を表示できます。設定を変更するにはクリックしてください... x ▲ デバイス(6) 50 e de la **DELL 1907FP** HL-DT-ST Microsoft Basic PC-PCC0804005 USB Composite USB Storage **DVDRAM** Optical Mouse 3 Device GH24NS50 ATA  $v2.0$ Device ▲ プリンターと FAX (3)  $\mathbf{x}^{\sigma}$  $\mathbf{x}^{\circ}$ Microsoft XPS Rewritable Card Fax Document Printer (40a) Writer 9個の項目  $\blacktriangleright$ 

## <span id="page-31-0"></span>2.10. **Windows 8 / Windows Server 2012** インストール

#### ① インストール実行

**2 RCP40a\_Driver\_x64\_yymmdd.exe** を実行します。

RCP40a Driver x64 yymmdd.exeを実行することで、ドライバのインストールの準備が始まります。

 $\left|\mathbf{c}\right|$ 

※サービスパックのバージョンやユーザーアカウント制御(UAC)のレベルによっては 左記のマークで表示される場合があります。

[はい(Y)]をクリックします。

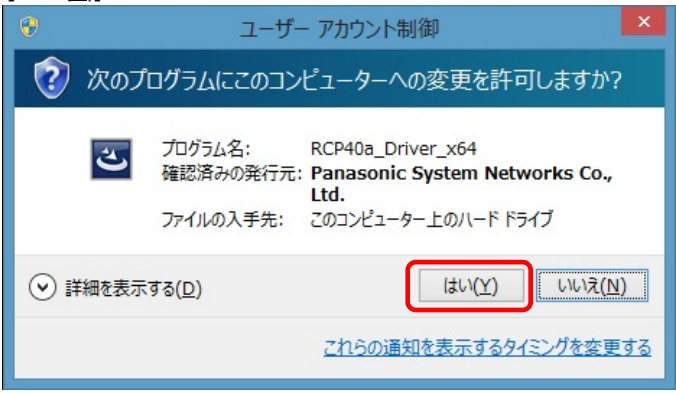

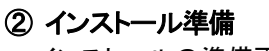

インストールの準備画面が表示されます。

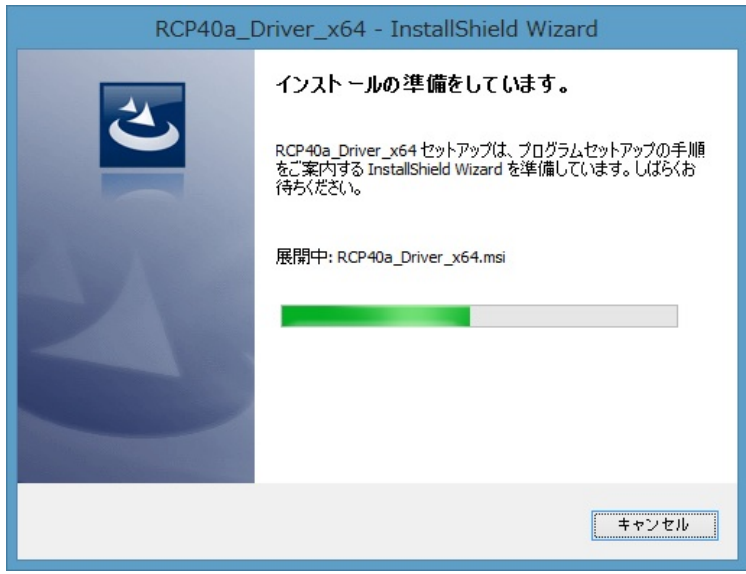

## ③ インストール開始

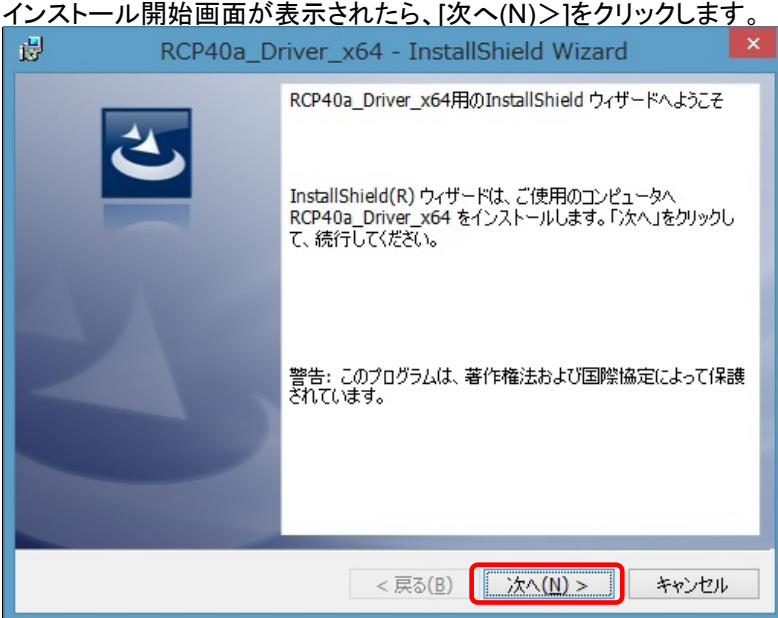

# ④ ユーザー確認画面

使用許諾契約内容を十分ご確認いただき、[同意します(A)]を選択し[次へ(N)>]をクリックします。

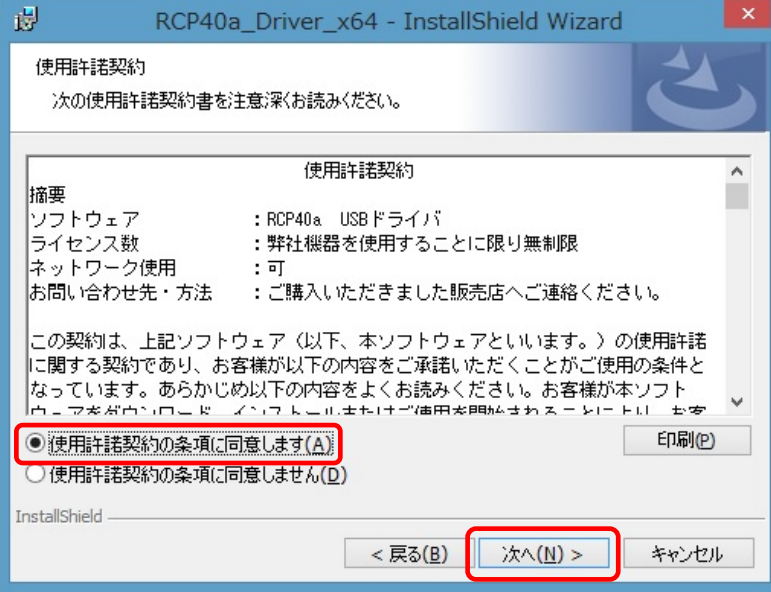

# ⑤ インストール開始確認画面

インストールを開始する場合は[インストール(I)]を選択します。

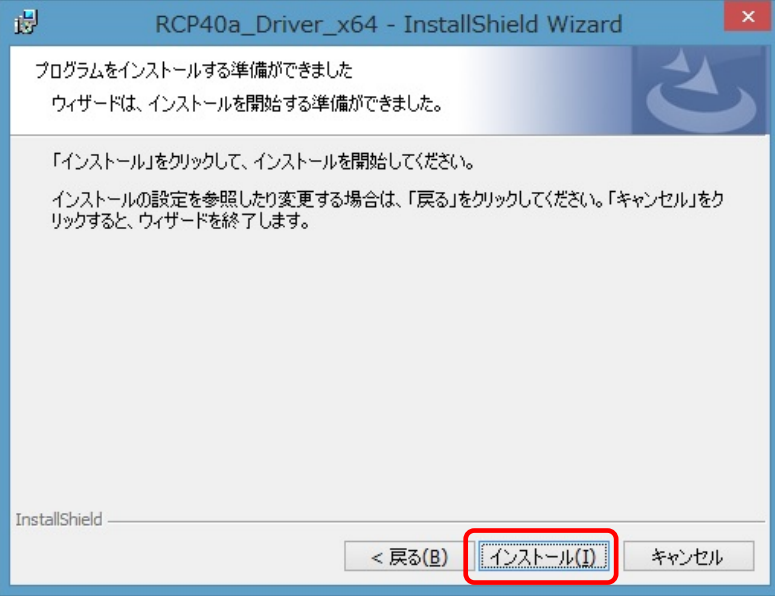

#### ⑥ インストール実行中画面

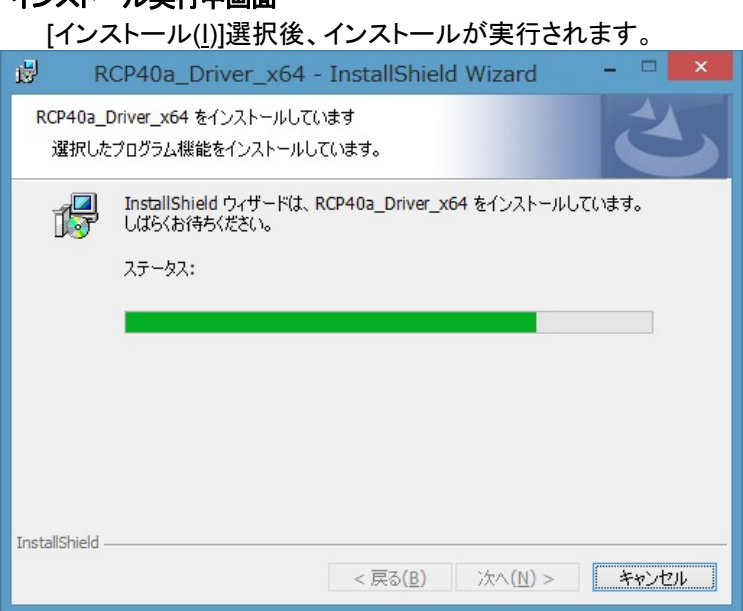

# ⑦ ドライバ発行元検証確認画面 (プリンタ ドライバ)

「Windows セキュリティ」の画面が表示されたら、[インストール(I)]をクリックします。

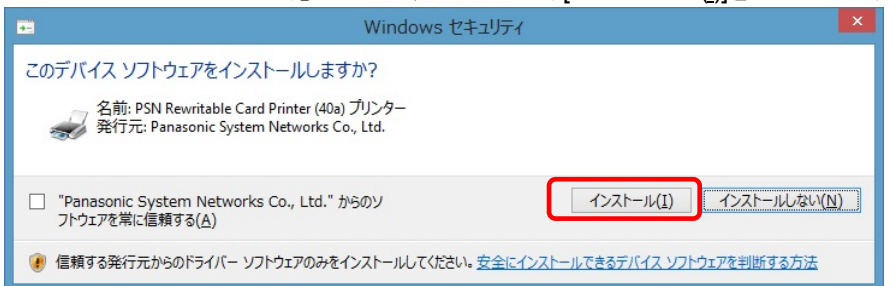

# ⑧ ドライバ発行元検証確認画面 (仮想**COM** ポート ドライバ)

「Windows セキュリティ」の画面が表示されたら、[インストール(I)]をクリックします。

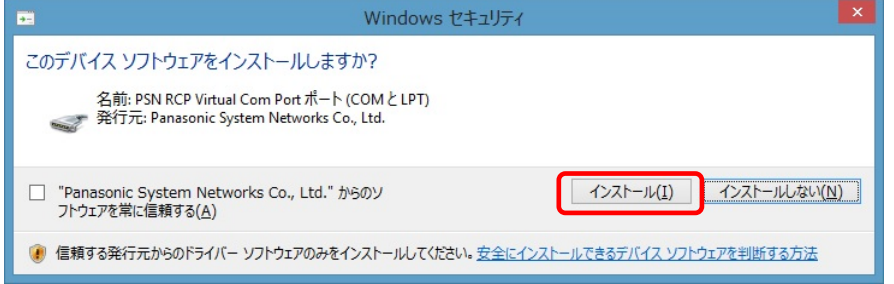

## ⑧ インストール完了画面

[完了(F)]をクリックして、PCへのインストールを終了します。

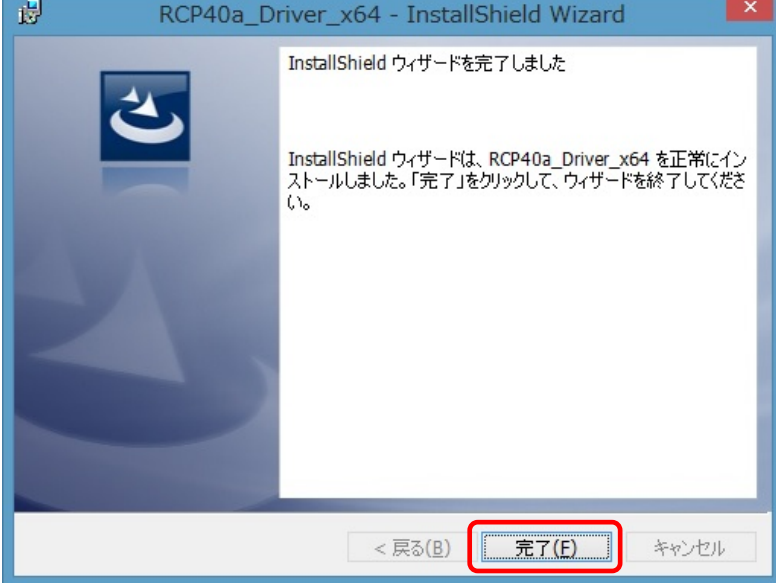

#### ⑨ USB接続

本機を USB ケーブルにて PC と接続します。

#### ⑩ インストール完了

バックグランドでインストールが自動的に完了いたします。 特にインストール完了の表示等のメッセージはありません。

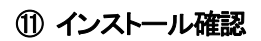

ーング仮想COMポートの確認 デジィスマネージャを起動します。

 ディスクトップ画面より [ Windows ]キー + [ R ] にて 「ファイル名を指定して実行」 を表示させます。 名前(O): の欄に devmgmt.msc と入力し[ OK ]ボタンを実行します。

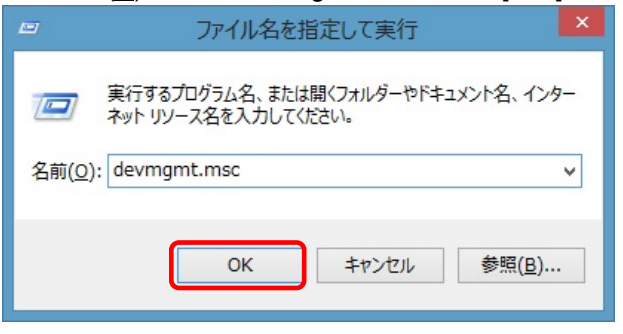

「ポート(COMとLPT)」の下に「PSN RCP Virtual Com Port(COMx)」の表示を確認します。 ※ COMx の x は数字

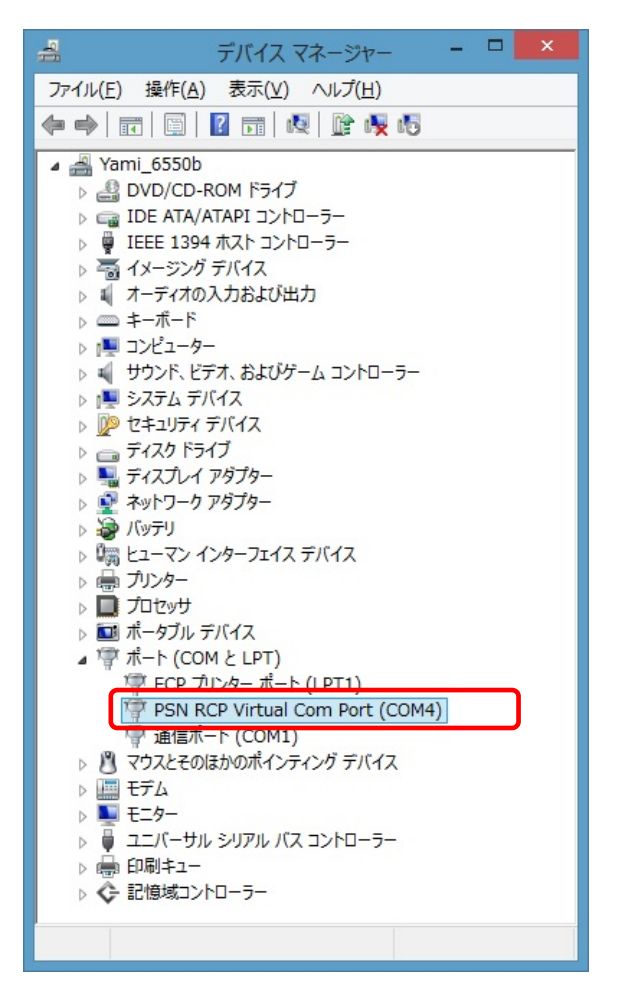

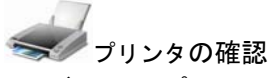

 ディスクトップ画面より [ Windows ]キー + [ R ] にて 「ファイル名を指定して実行」 を表示させます。 名前(O): の欄に control printers と入力し[ OK ]ボタンを実行します。

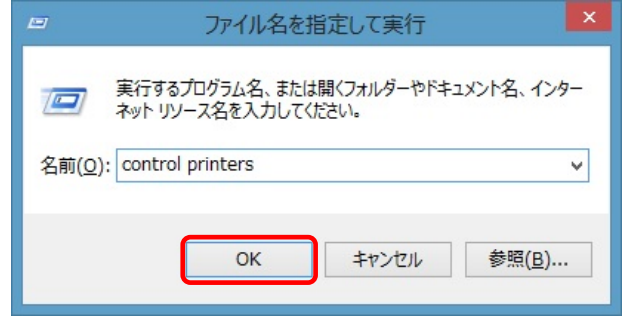

#### "Rewritable Card Printer (40a)"が表示されていることを確認。

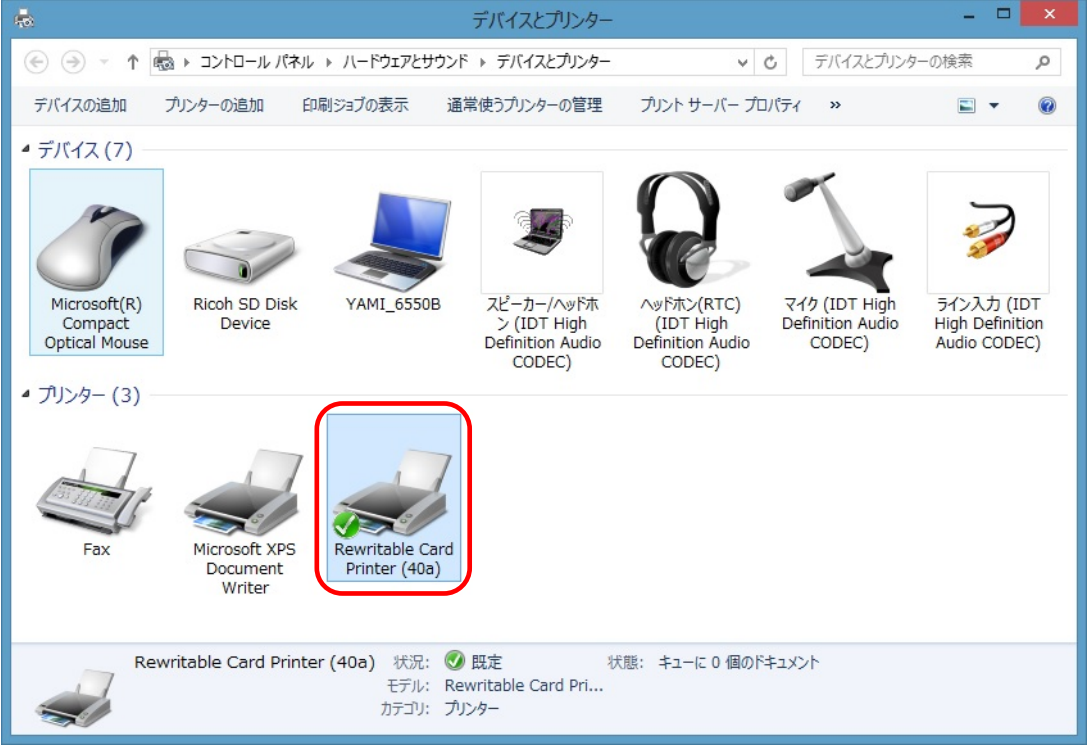

# <span id="page-37-0"></span>3. アンインストール

# 3.1. アンインストール手順 インデックス

[\(1\) Windows XP x64 / Windows Server 2003 x64](#page-37-0) [\(2\) Windows Vista x64](#page-39-0) [\(3\) Windows Server 2008 x64](#page-41-0) [\(4\) Windows 7 x64](#page-43-0)  [\(5\) Windows 8 x64 / Windows Server 2012 x64](#page-45-0)

# 3.2. **Windows XP / Windows Server 2003** アンインストール

Windows XP 及び Windows Server 2003 でのアンインストール方法について説明します。

# ① プログラムの追加と削除

本機より USB ケーブルを抜いてアンインストールに備えます。

「コントロールパネル」より「プログラムの追加と削除」を選択します。

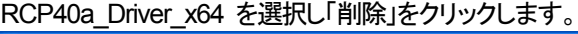

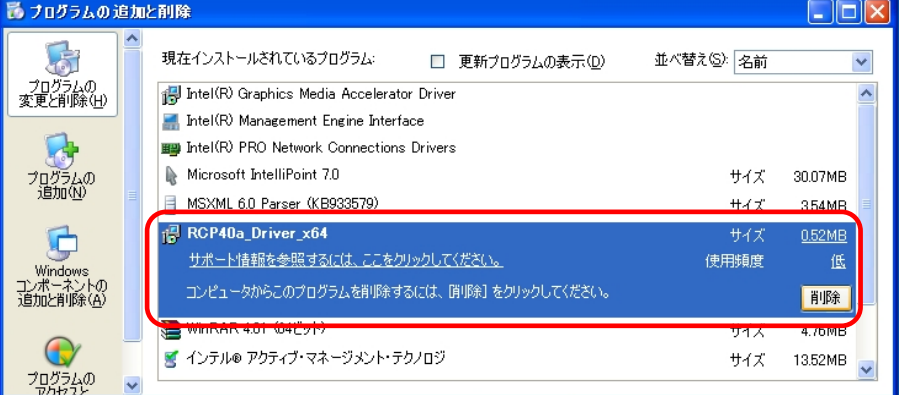

#### ② アンインストール確認画面

削除確認画面が表示されたら、[はい(<u>Υ</u>)]をクリックします。

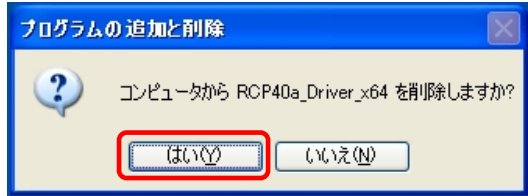

#### ※USB ケーブル接続警告画面

USB ケーブルを抜いてオフライン状態にし、[OK]をクリックしてアンインストールを続行して下さい。

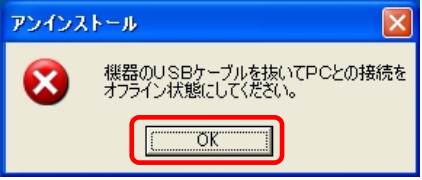

# ③アンインストール実行中画面

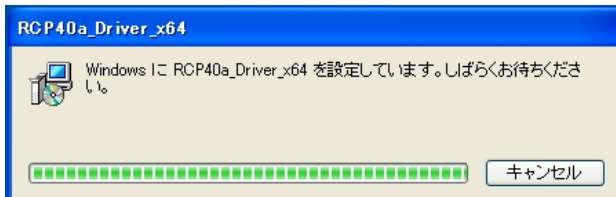

## ④アンインストール終了

アンインストールが完了したら、「プログラムの追加と削除」画面から、アンインストールを行なったドラ イバ名(RCP40a Driver\_x64)が消えていることを確認してください。消えていたら、アンインストールが 完了しています。

## <span id="page-39-0"></span>3.3. **Windows Vista** アンインストール

Windows Vistaでのアンインストール方法について説明します。

# ①プログラムと機能

本機より USB ケーブルを抜いてアンインストールに備えます。

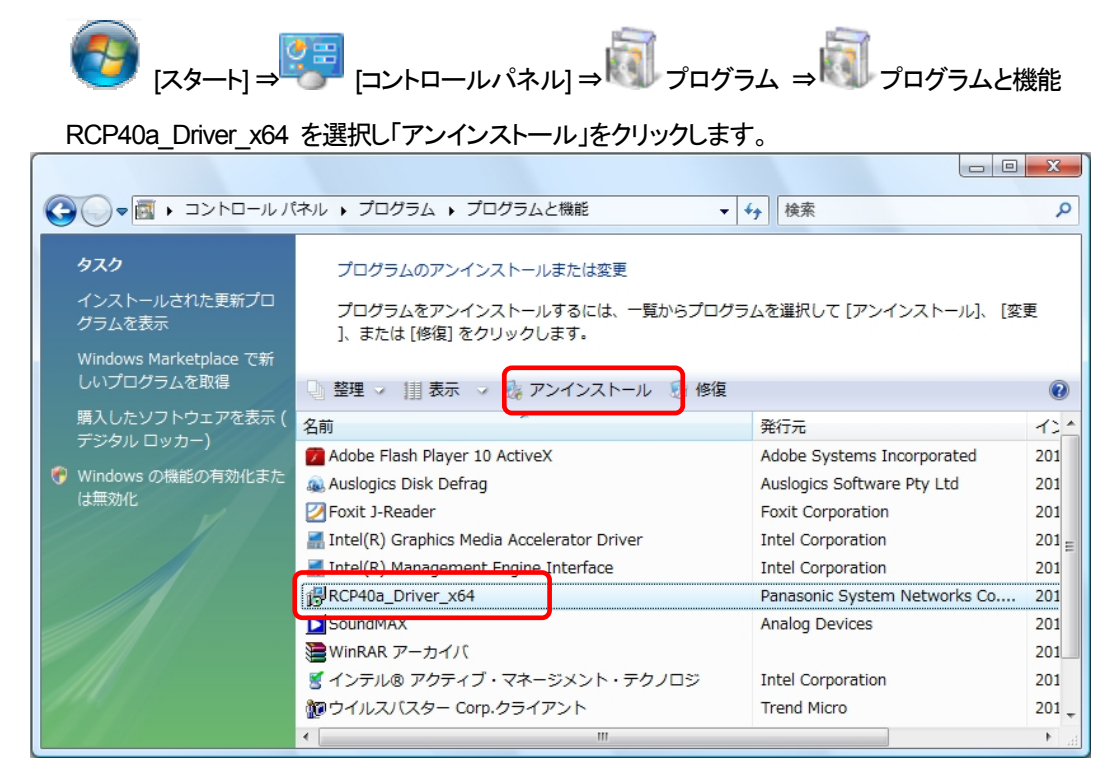

#### ②削除確認画面

削除確認画面が表示されたら、[はい(Y)]」をクリックします。

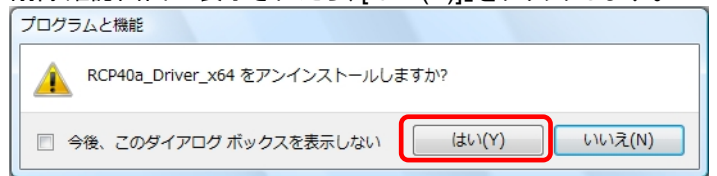

#### ③削除の準備中画面

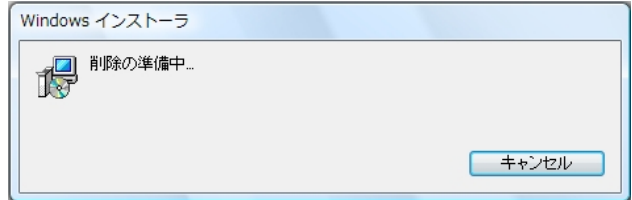

#### ④発行元確認画面

ユーザーアカウント制御(UAC)のレベルによっては以下のメッセージが表示されます。 [許可(A)]をクリックします。

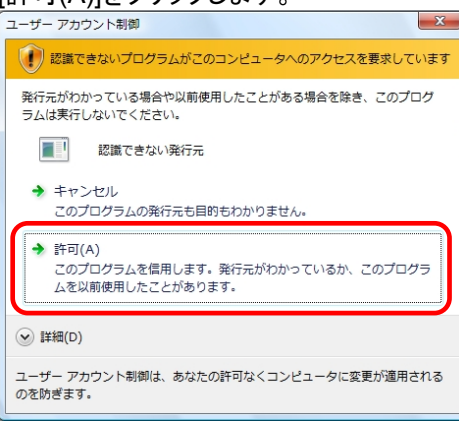

#### ⑤**USB**ケーブル接続警告画面

アンインストール時、カードリーダーとPC間においてUSBオンライン状態のとき、下記メッセージ を表示します。USBケーブルを抜いてオフライン状態にし、[OK] をクリックしてアンインストールを 続行して下さい。

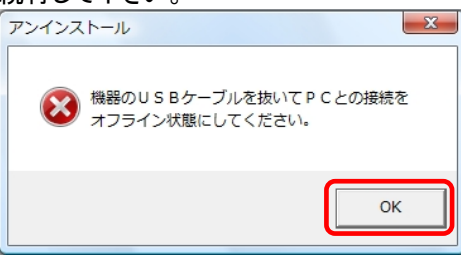

#### ⑥アンインストール実行中画面

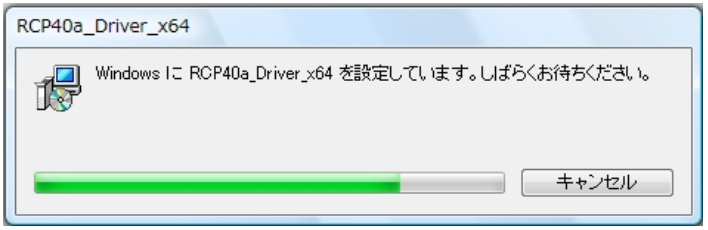

# ⑦アンインストール終了

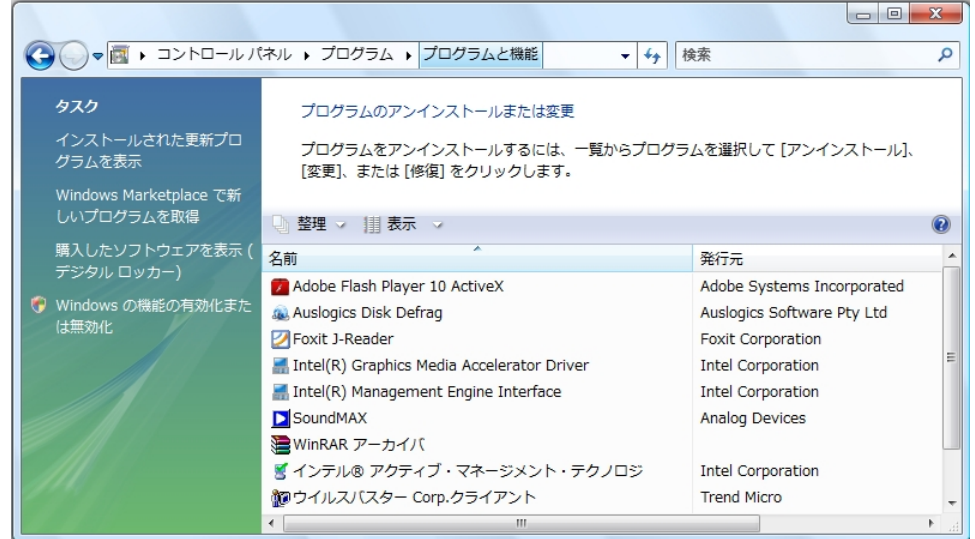

アンインストールが完了したら、「プログラムと機能」画面から、アンインストールを行なったドライバ名 (RCP40a\_Driver\_x64)が消えていることを確認してください。消えていたら、アンインストールが完了し ています。

# <span id="page-41-0"></span>3.4. **Windows Server 2008** アンインストール

Windows Server2008でのアンインストール方法について説明します。

# ①プログラムと機能

本機より USB ケーブルを抜いてアンインストールに備えます。

[スタート] ⇒ [コントロールパネル] ⇒ プログラム ⇒ プログラムと機能

RCP40a\_Driver\_x64 を選択し「アンインストール」をクリックします。

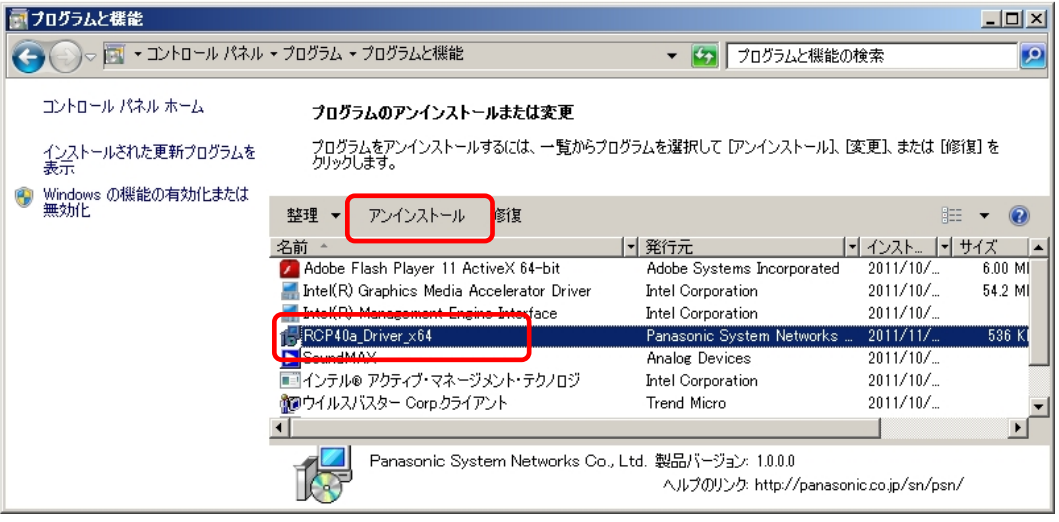

#### ②削除確認画面

削除確認画面が表示されたら、[はい(Y)]をクリックします。

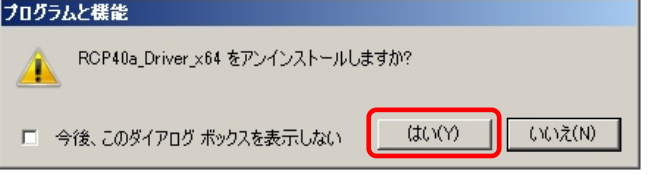

ユーザーアカウント制御(UAC)のレベルによっては以下のメッセージが表示されます。 [はい(Y)]をクリックします。

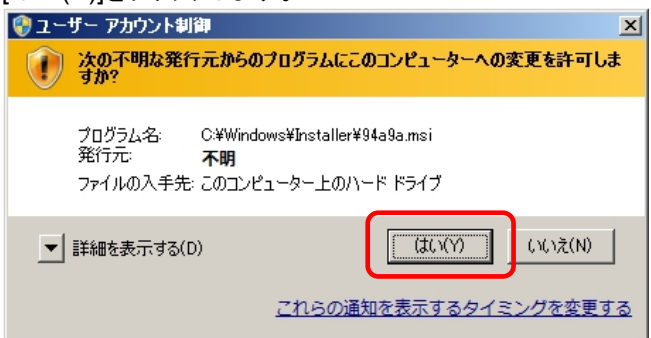

#### ※USB ケーブル接続警告画面

USB ケーブルを抜いてオフライン状態にし、[OK] をクリックしてアンインストールを続行して下さい。

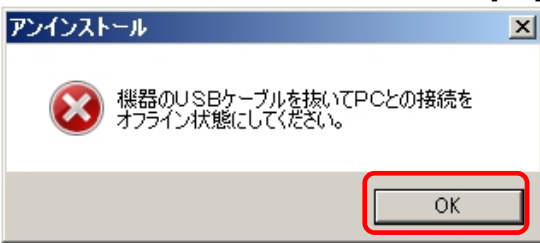

#### ③アンインストール実行中画面

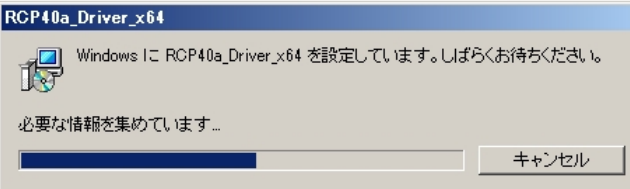

## ④アンインストール終了

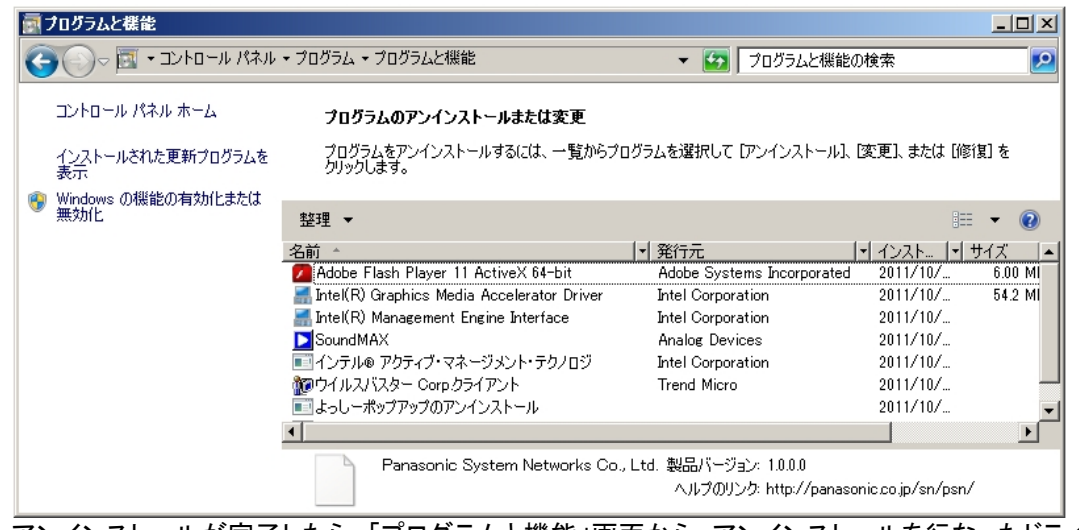

アンインストールが完了したら、「プログラムと機能」画面から、アンインストールを行なったドライバ名 (RCP40a\_Driver\_x64)が消えていることを確認してください。消えていたら、アンインストールが完了し ています。

# <span id="page-43-0"></span>3.5. **Windows 7** アンインストール

Windows 7でのアンインストール方法について説明します。

# ①アプリケーションと機能

本機より USB ケーブルを抜いてアンインストールに備えます。

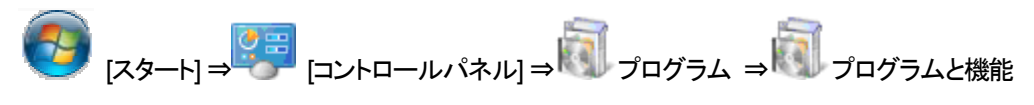

RCP40a\_Driver\_x64 を選択し「アンインストール」をクリックします。

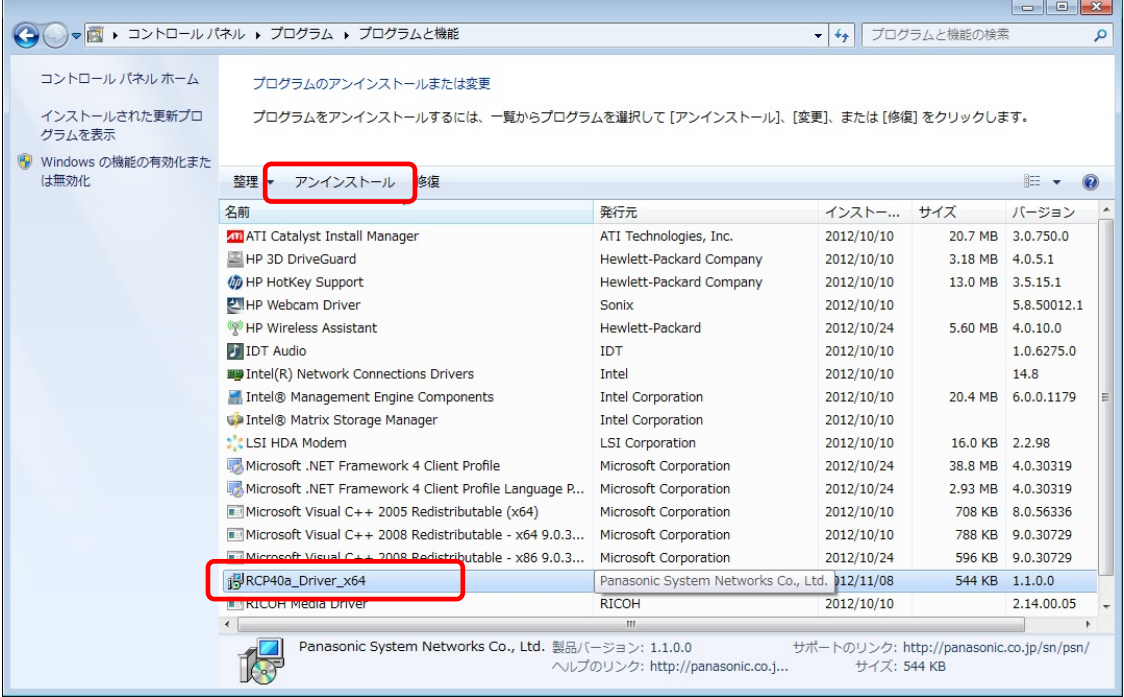

#### ②削除確認画面

削除確認画面が表示されたら、[はい(Y)]」をクリックします。

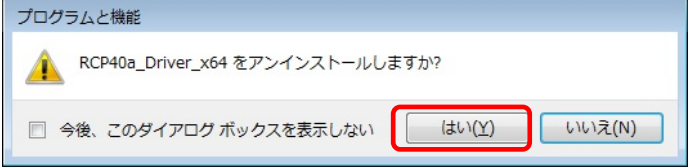

ユーザーアカウント制御(UAC)のレベルによっては以下のメッセージが表示されます。 [はい(Y)]をクリックします。

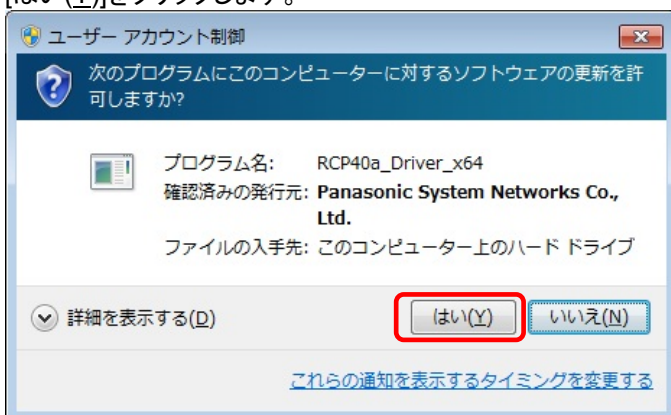

#### ※USB ケーブル接続警告画面

# USB ケーブルを抜いてオフライン状態にし、[OK] をクリックしてアンインストールを続行して下さい。

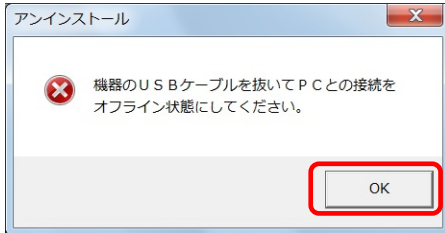

# ③アンインストール実行中画面

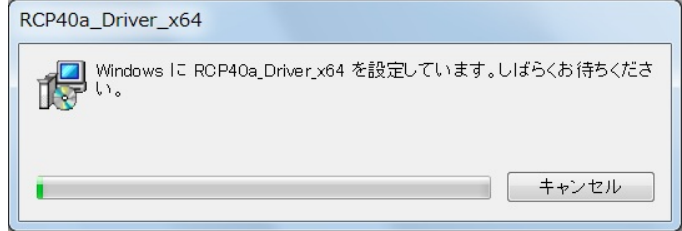

# ④アンインストール終了

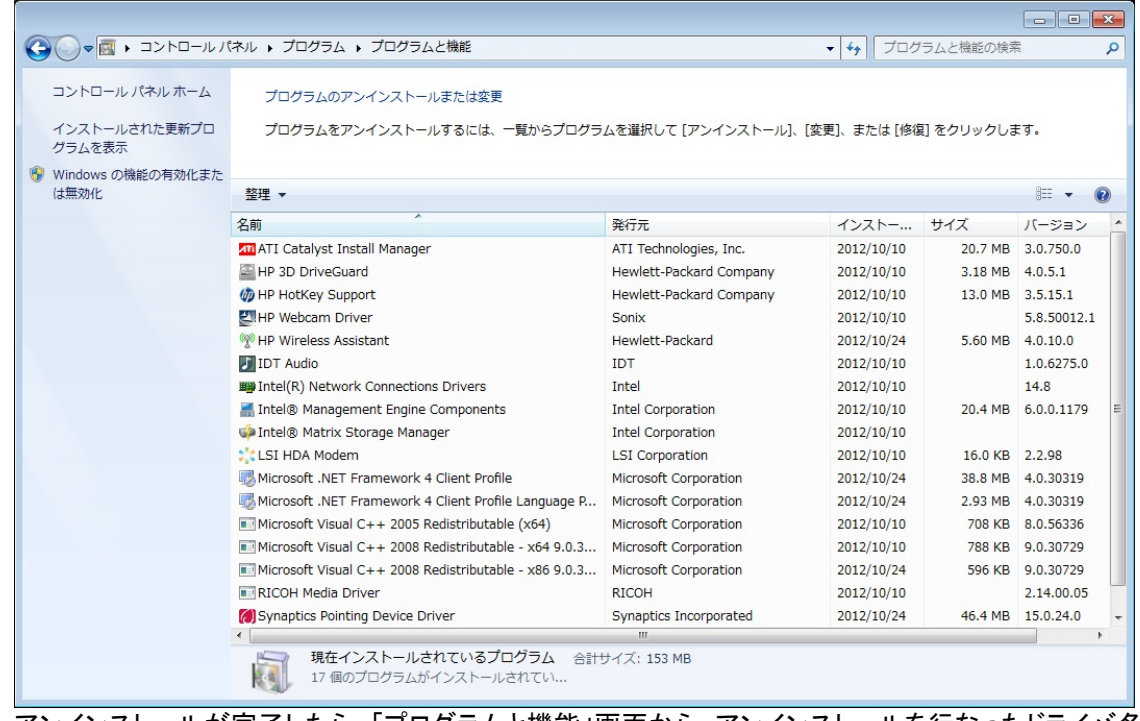

アンインストールが完了したら、「プログラムと機能」画面から、アンインストールを行なったドライバ名 (RCP40a Driver x64)が消えていることを確認してください。消えていたら、アンインストールが完了し ています。

## <span id="page-45-0"></span>3.6. **Windows 8 / Windows Server 2012** アンインストール

Windows 8 / Windows Server 2012でのアンインストール方法について説明します。

# ①アプリケーションと機能

ディスクトップ画面より [ Windows ]キー + [ R ] にて 「ファイル名を指定して実行」 を表示させます。 名前(O): の欄に appwiz.cpl と入力し[ OK ]ボタンを実行します。

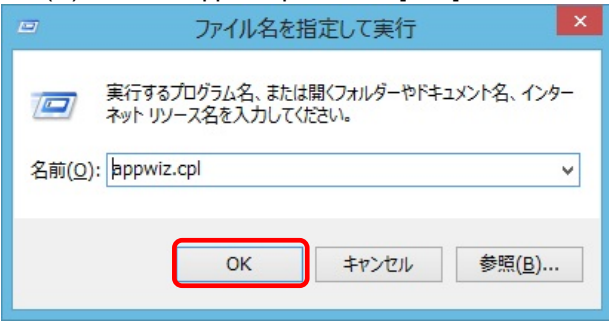

本機より USB ケーブルを抜いてアンインストールに備えます。

RCP40a Driver x64 を選択し「アンインストール」をクリックします。

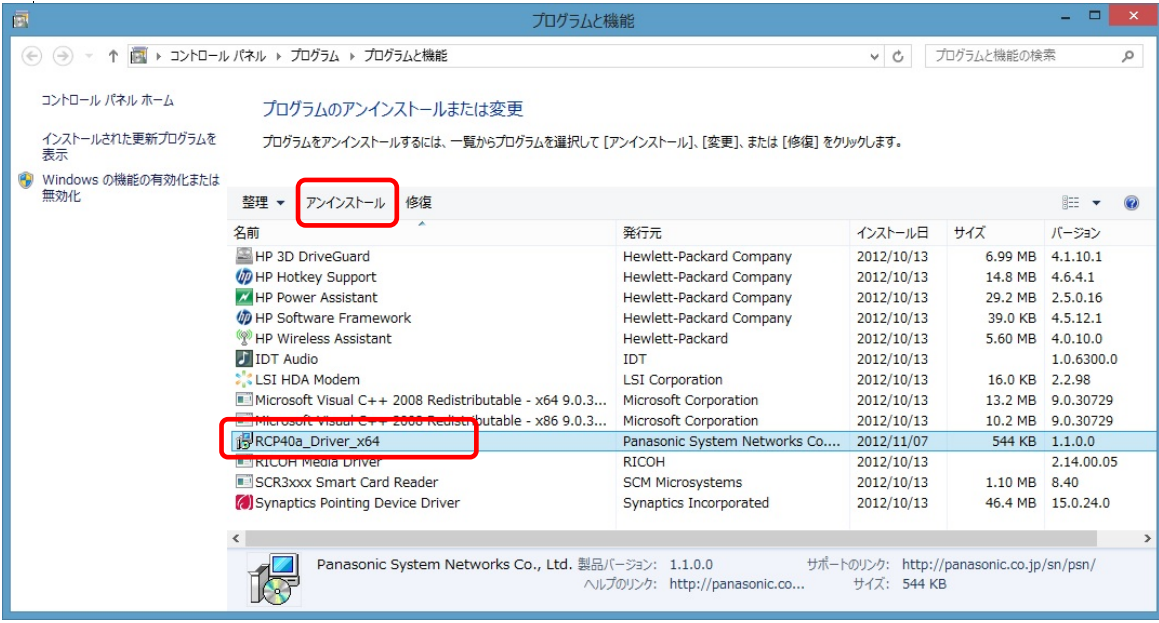

#### ②削除確認画面

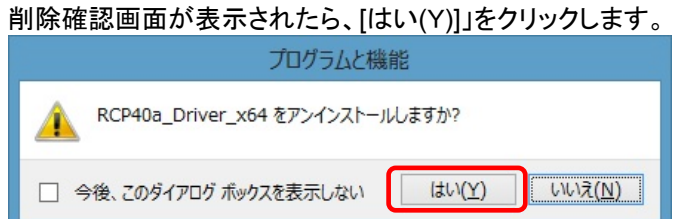

ユーザーアカウント制御(UAC)のレベルによっては以下のメッセージが表示されます。 [はい(Y)]をクリックします。

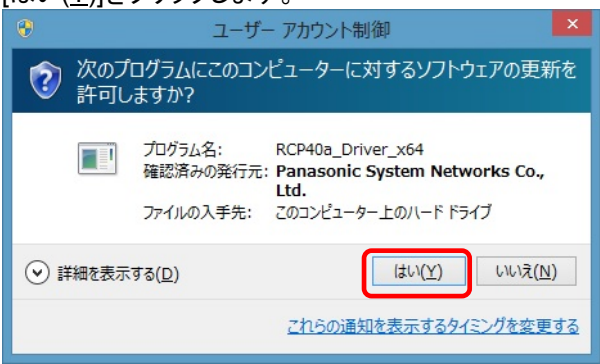

#### ※USB ケーブル接続警告画面

USB ケーブルを抜いてオフライン状態にし、[OK] をクリックしてアンインストールを続行して下さい。

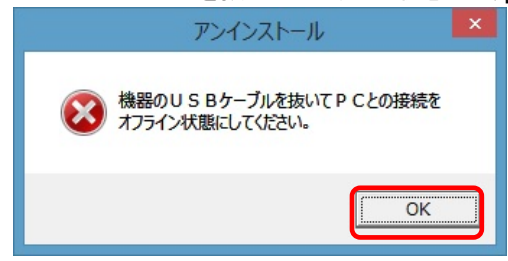

#### ③アンインストール実行中画面

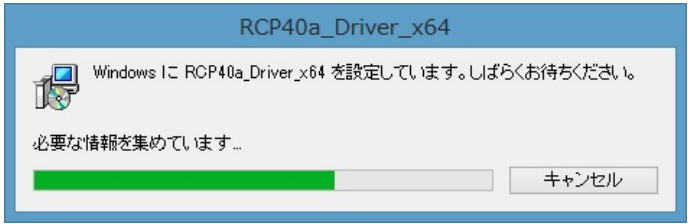

#### ④アンインストール終了

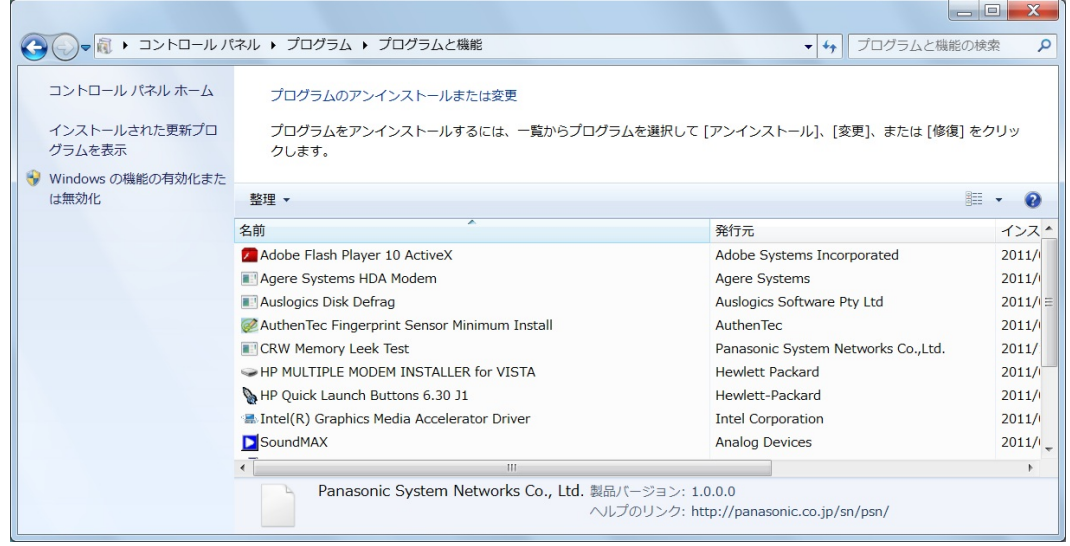

アンインストールが完了したら、「プログラムと機能」画面から、アンインストールを行なったドライバ名 (RCP40a Driver x64)が消えていることを確認してください。消えていたら、アンインストールが完了し ています。

# <span id="page-47-0"></span>4. 困ったときには

本機を使用していてトラブルがあった場合に参照ください。

#### Q1:[デバイスマネージャ]画面で**[**ポート**(COM**と**LPT)]**に[**PSN RCRW Virtual Com Port (COMx)**]が 表示されていない。

原因1:正しくインストールされていない。 対処1:以下の手順に従って作業を行ってください。

方法1:

(1)[デバイスマネージャ]画面を開きます。 (2)「ユニバーサル シリアル バス コントローラー]もしくは「ほかのデバイス」に 「Pxx Virtual Com」「Panasonic\_Rewritable…」「不明なデバイス」が表示されていないか? (3)表示されていた場合は右クリックし、メニューの[削除]で削除します。 (4)削除後、本機から一度USBケーブルを抜きます。 (5)パソコンを再起動します。 (6)再度、セットアップガイド「2. [インストール](#page-5-0)」の項目を参照してインストールを行ってみてください。

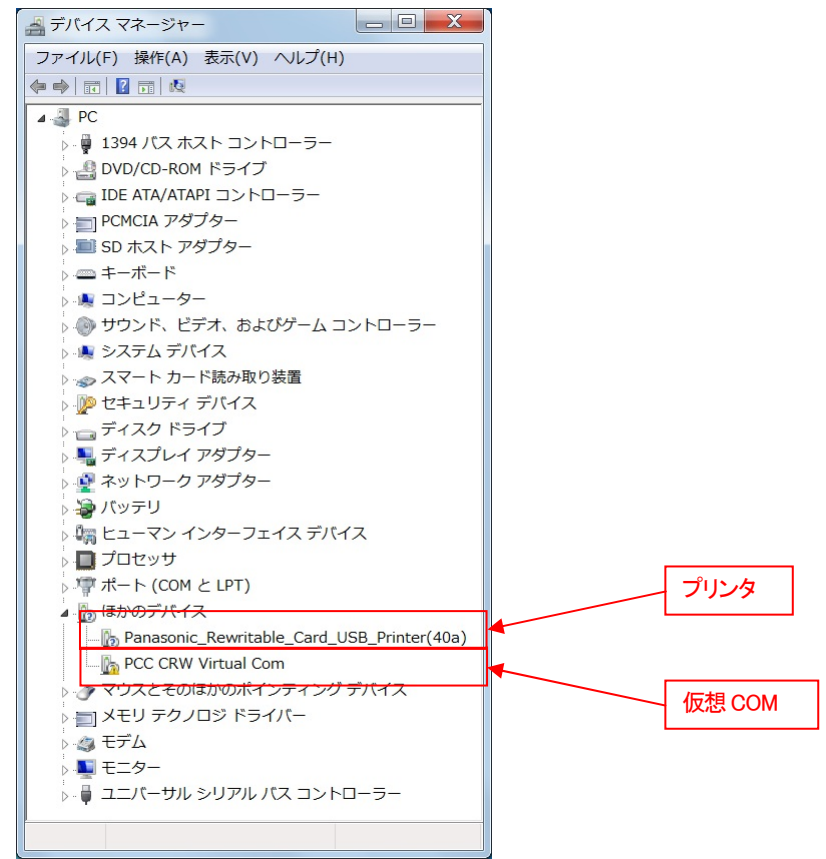

方法 2 ·

(1)「3. [アンインストール](#page-37-0)」を参照し、ドライバのアンインストールを行います。

- (2) Windowsを終了し、パソコンの電源を入れた後、「2. [インストール](#page-5-0)」を参照して再インストールを 行ってください。
- 原因2:USBコントローラのドライバが正しく動作していない。
- 対処2: [デバイスマネージャ]画面で [USB (Universal Serial Bus) コントローラ]が正常に動作しているか?

 "!"マークまたは"X"マークがついていないか確認してください。 正常に動作していない場合はパソコンメーカーにお問い合わせください 。

#### Q2: インストールしたのに正常に動作しない

 対処:上記「[デバイスマネージャ]画面で[Q1.ポート(COMとLPT)]に[PSN Virtual Com (COMx)]が表示されて いない」の対処を参照してください。

#### Q3:本機をパソコンに接続しても、**Windows**での追加作業の画面が表示されない。

- 原因1:USBケーブルが本機とパソコンに正しく接続されていない。
- 対処1:USBケーブルが本機とパソコンのUSBポートに確実に接続されていることをご確認ください。 また別のUSBポートがある場合は、そちらでもお試しください。
- 原因2:すでにインストール済みである。
- 対処2:本ドライバを1度インストールすると、本機をUSBケーブルにてPCと接続しなおしても追加作業の 画面は表示されません。 USBケーブルにて接続された本機の電源をONするだけで接続準備完了となります。

 原因3:本機が誤認識された。または、セットアップする前にUSBケーブルを本機に接続してしまった。 対処3:前項目の【原因1】の【対処1】を参照してください。

原因4: USBコントローラのドライバが正しく動作していない。

対処4: [デバイスマネージャ]画面で [USB (Universal Serial Bus) コントローラ]が正常に動作しているか? "!"マークまたは"X"マークがついていないか確認してください。 正常に動作していない場合("!"マークまたは"X"マークがついている場合)はパソコンメーカーに お問い合わせください。